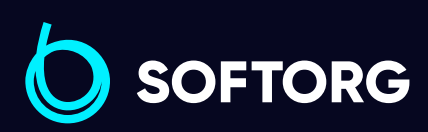

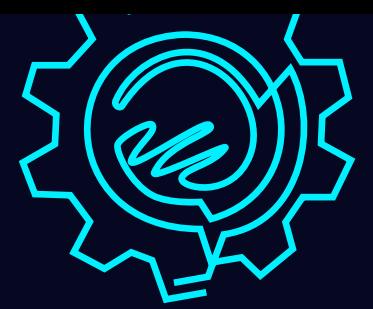

# Інструкція з експлуатації

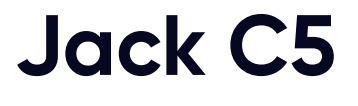

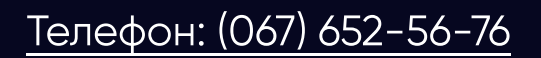

[Телефон: \(067\) 652-56-76](http://(067) 652-56-76) [E-mail: zakaz@softorg.com.ua](mailto:zakaz@softorg.com.ua)

# Дотримуйтесь цих заходів безпеки!

Не дивлячись на те, що компанія Jack прикладає максимум зусиль, щоб створювати безпечні швейні машини та приладдя, всі оператори мають знати та слідувати основним правилам техніки безпеки.

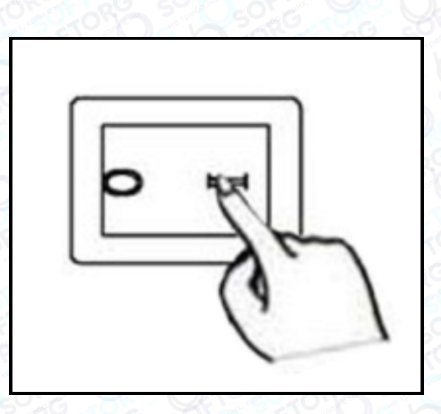

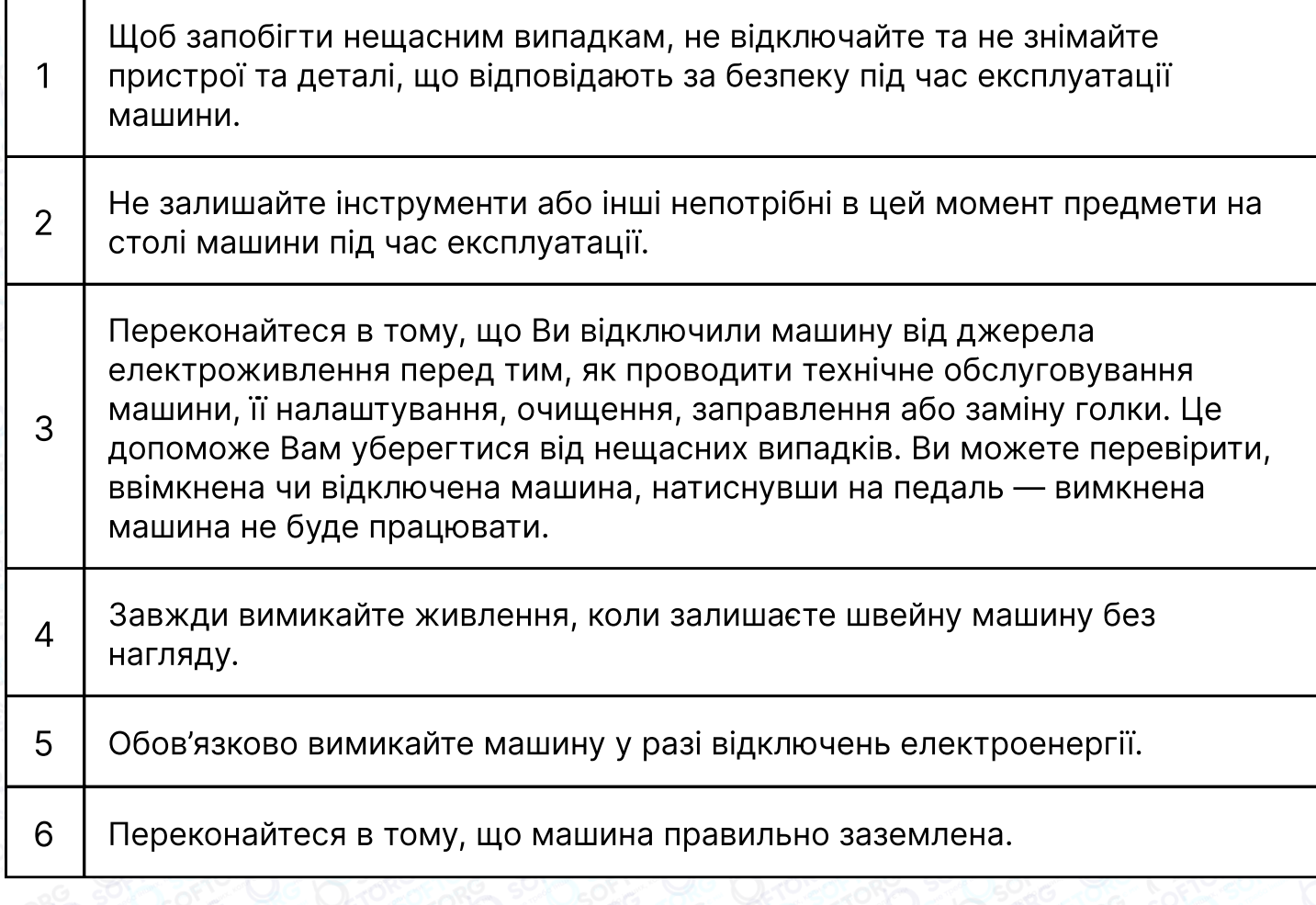

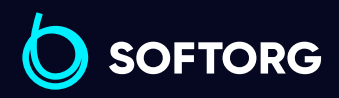

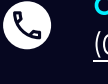

`@`

Сервіс центр: [\(044\) 390-47-00](http://(044) 390-47-00) Відділ продажів: [\(044\) 290-76-60](http://(044) 290-76-60)

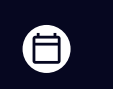

 $\boldsymbol \Xi$ 

Графік роботи: Пн-Пт: 9:00-18:00

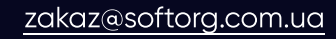

#### Електрична схема машинного столу

Стіл швейної машини має відповідати схемі.

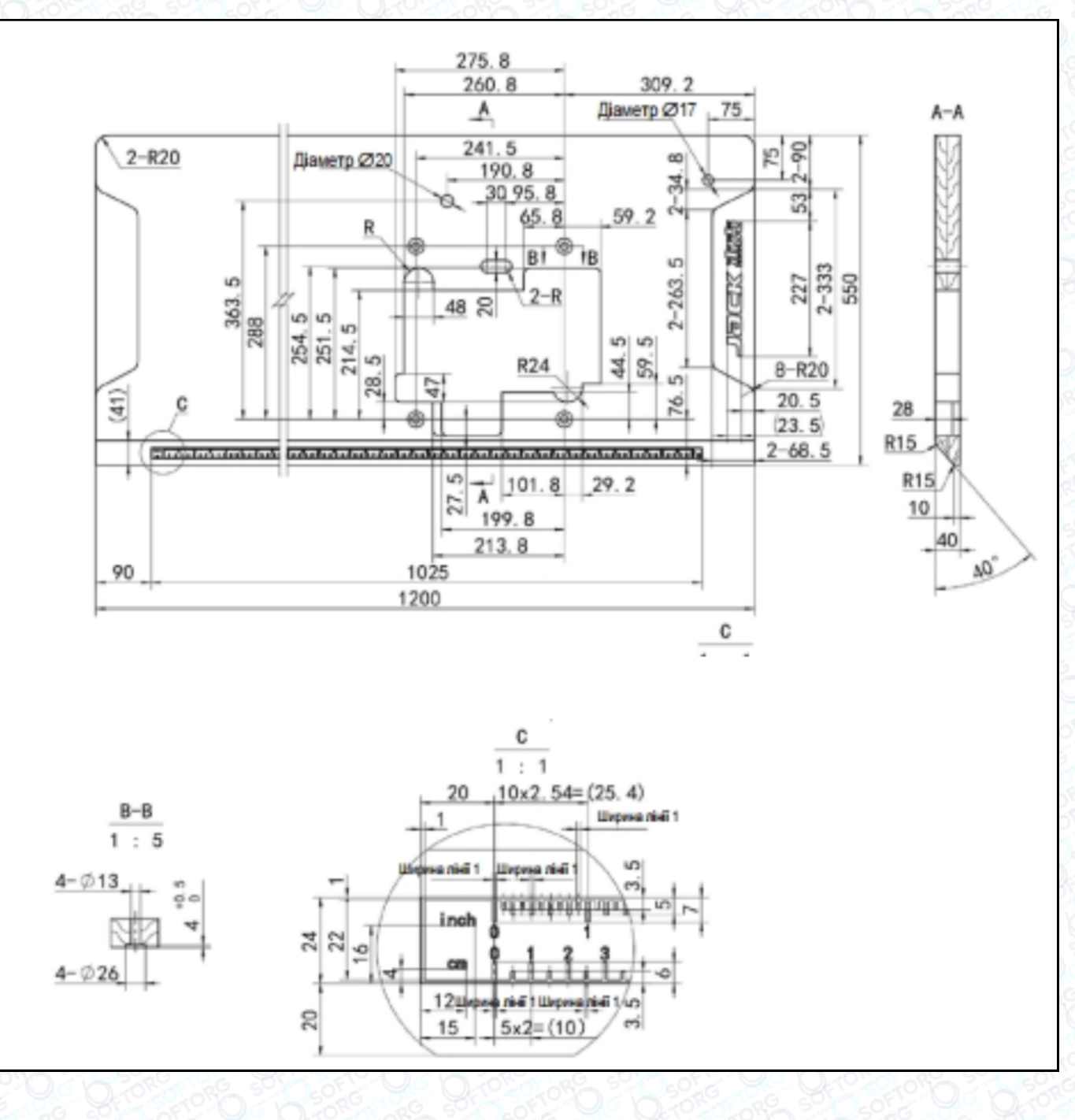

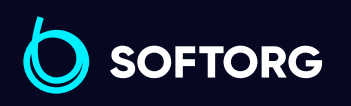

Сервіс центр: [\(044\) 390-47-00](http://(044) 390-47-00)

**Q** 

 $\circledcirc$ 

Відділ продажів: [\(044\) 290-76-60](http://(044) 290-76-60)

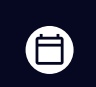

 $\bm{\bm{\bm{\oplus}}}$ 

Графік роботи: Пн-Пт: 9:00-18:00

[zakaz@softorg.com.ua](mailto:zakaz@softorg.com.ua)

[softorg.com.ua](http://softorg.com.ua)<br>
2

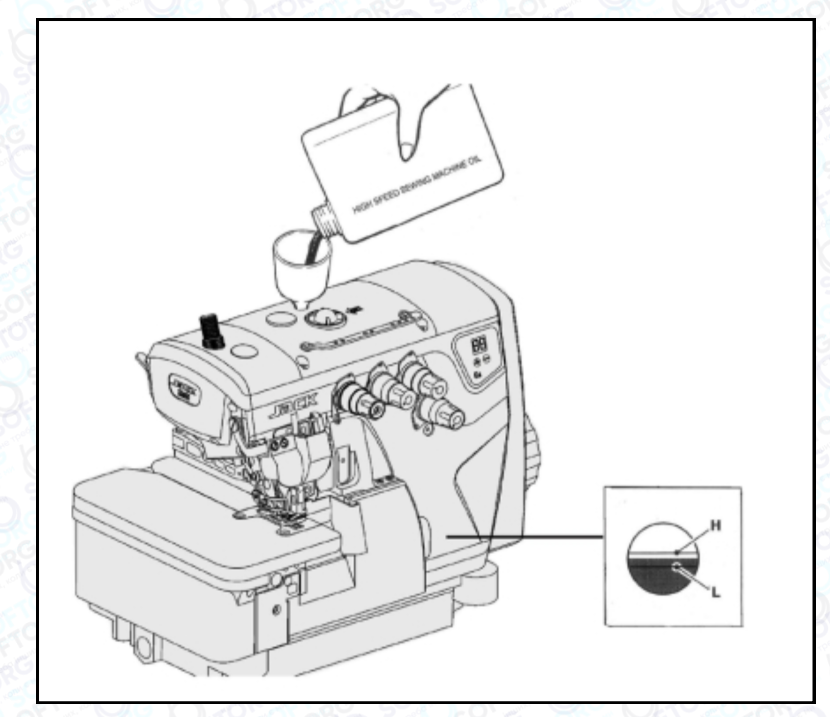

## Змащування

Після заповнення масляного піддона рівень масла має бути між позначками (Н) і (L). Коли рівень масла опуститься нижче позначки (L), обов'язково його долийте.

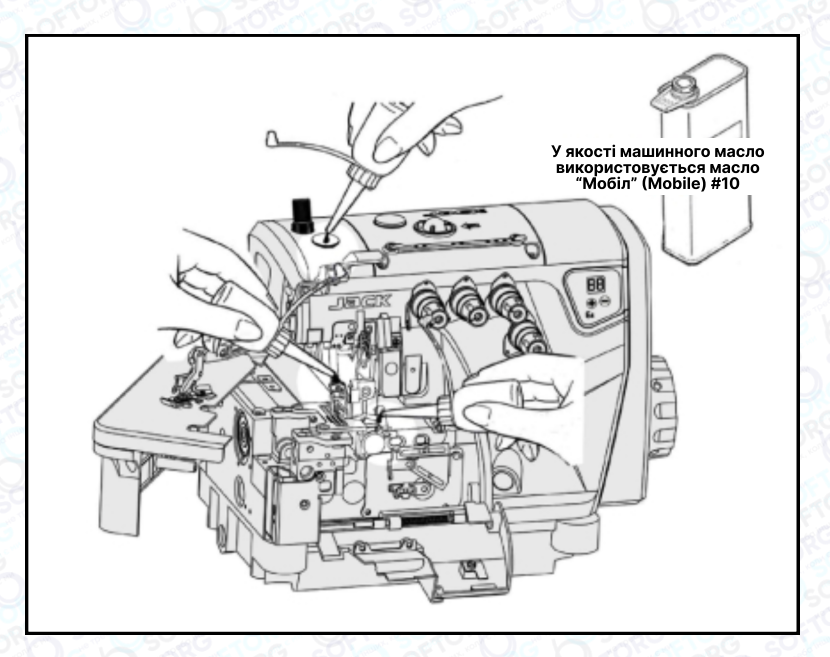

#### Ручне змащування

Ручне змащування здійснюється після першого запуску або після тривалого простою. Додайте 2-3 краплі масла ручною маслянкою.

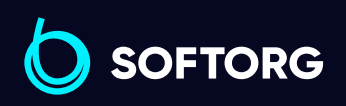

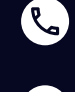

(@)

Сервіс центр: [\(044\) 390-47-00](http://(044) 390-47-00) Відділ продажів: [\(044\) 290-76-60](http://(044) 290-76-60)

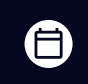

⊜

Графік роботи: Пн-Пт: 9:00-18:00

[zakaz@softorg.com.ua](mailto:zakaz@softorg.com.ua)

# Змащування пристрою для охолодження голок силіконовим маслом

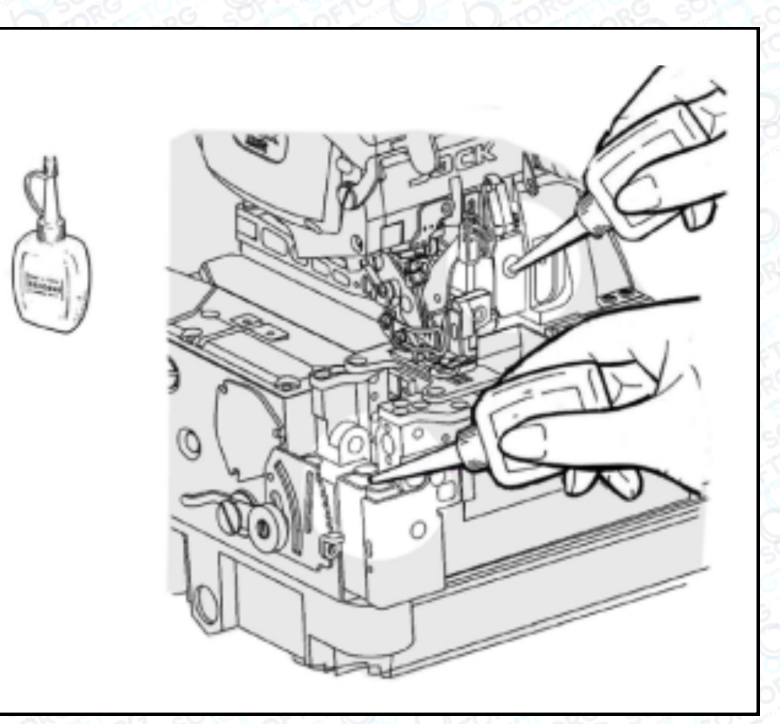

Заповніть пристрій маслом до того моменту, як його рівень опуститься занадто низько. Тим самим ви уникнете поломок голки, обриву нитки та пошкоджень тканини.

# Примітка

Використовуйте тільки машинне масло, рекомендоване компанією Jack.

## Коефіцієнт диференційного просування

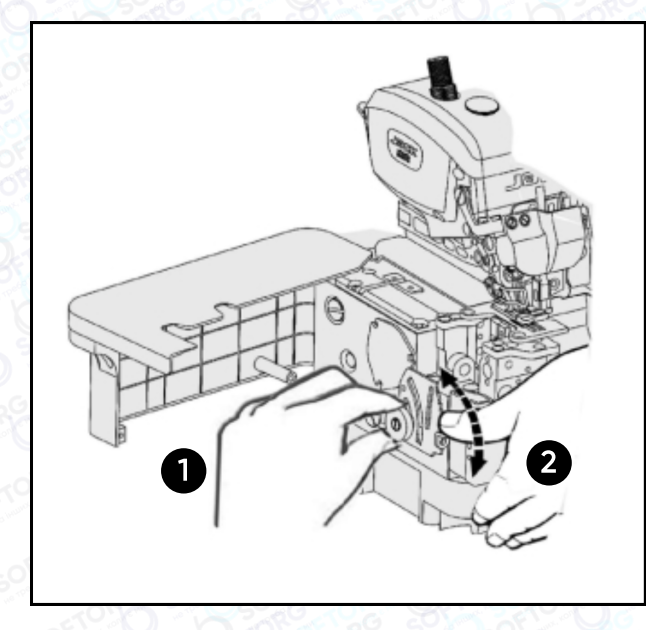

Ослабте гайку (1) та посуньте важіль (2) вгору або вниз, щоб отримати правильний коефіцієнт диференціального просування тканини. Після цього затягніть гайку (1).

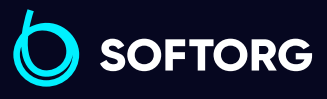

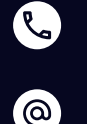

Сервіс центр: [\(044\) 390-47-00](http://(044) 390-47-00)

Відділ продажів: [\(044\) 290-76-60](http://(044) 290-76-60)

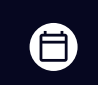

Графік роботи: Пн-Пт: 9:00-18:00

[zakaz@softorg.com.ua](mailto:zakaz@softorg.com.ua)

 $\boldsymbol \Xi$  $\frac{\text{softorg.com.ua}}{}$  $\frac{\text{softorg.com.ua}}{}$  $\frac{\text{softorg.com.ua}}{}$   $\frac{}{\sqrt{4}}$ 

# Регулювання довжини стібка

Утримуючи кнопку в натиснутому стані, поверніть маховик, щоб знайти положення, у якому кнопка западає глибше. Натискаючи кнопку, поверніть маховик та встановіть відповідне значення довжини стібка на центруючу позначку.

# Примітка

Регулювання довжини стібка можна виконувати тільки після зміни коефіцієнта диференційного просування.

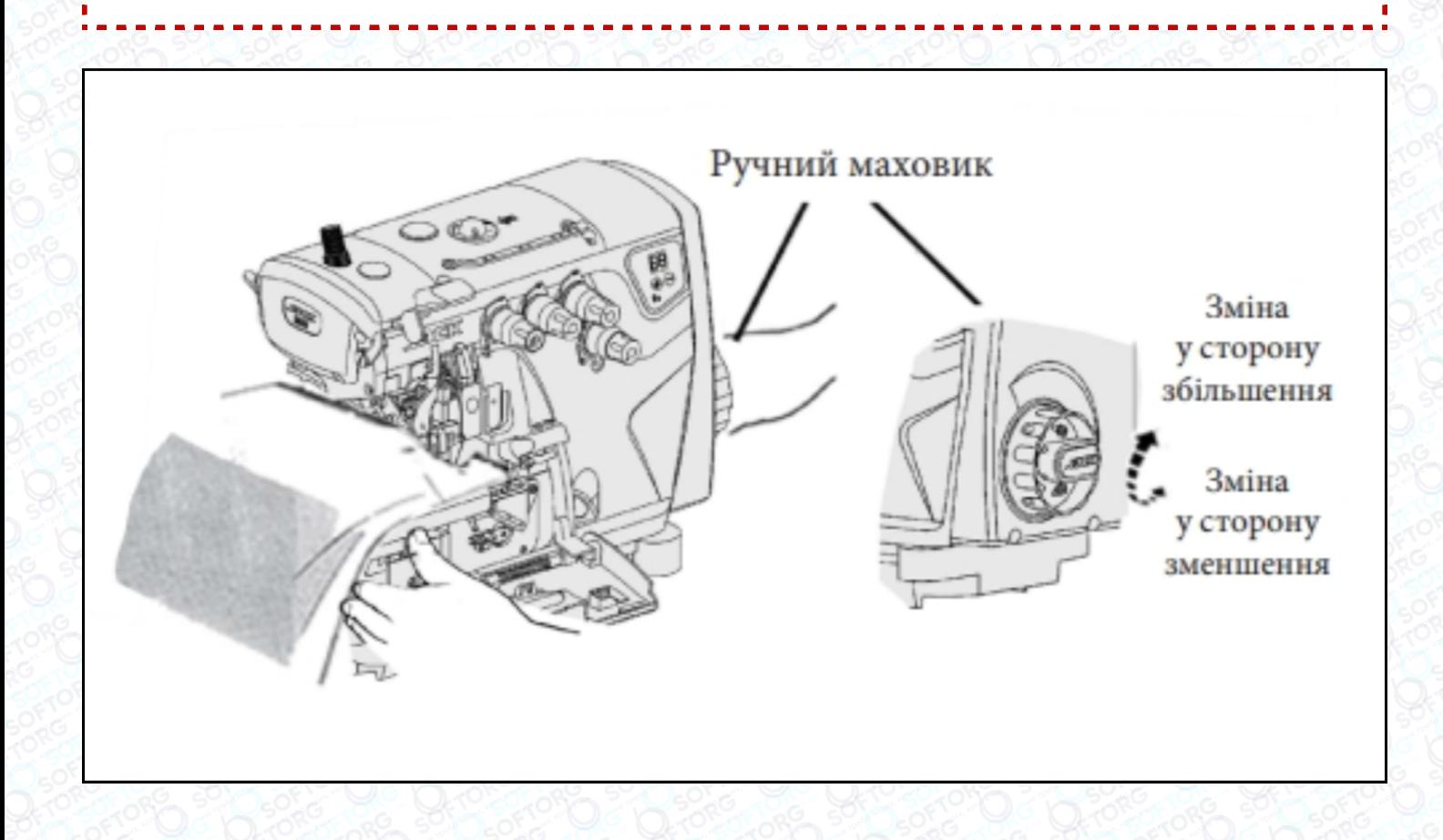

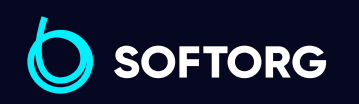

Сервіс центр: [\(044\) 390-47-00](http://(044) 390-47-00)

ര

Відділ продажів: [\(044\) 290-76-60](http://(044) 290-76-60)

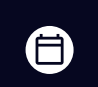

Графік роботи: Пн-Пт: 9:00-18:00

[zakaz@softorg.com.ua](mailto:zakaz@softorg.com.ua)

 $\boldsymbol \Xi$ [softorg.com.ua](http://softorg.com.ua) 5

## Заправка нитки

Відкрийте три кришки. Відсуньте притискну лапку вбік. Для заправлення нитки в машину зв'яжіть вузлом попередньо заправлену нитку з тією, що хочете заправити.

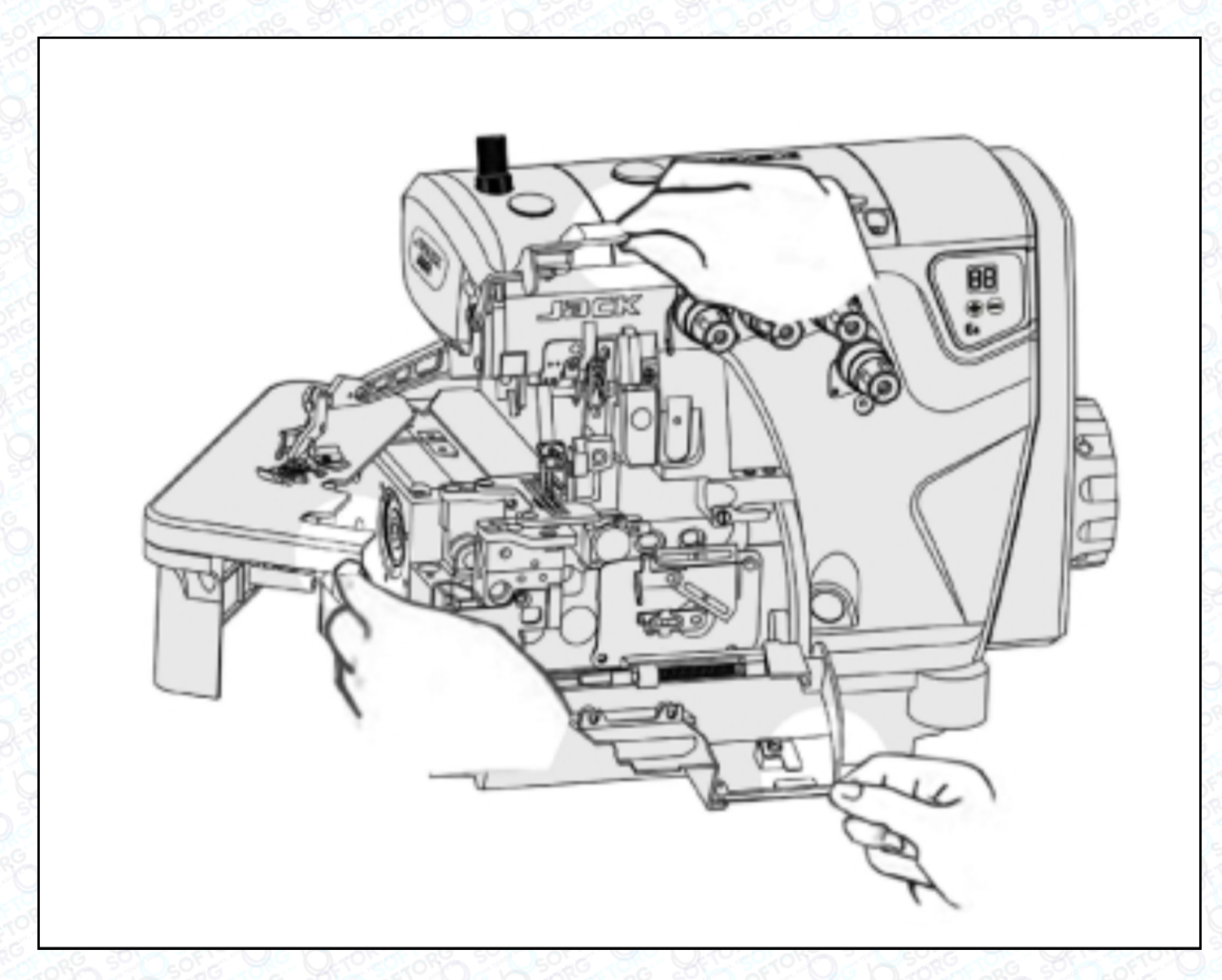

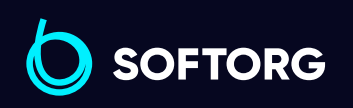

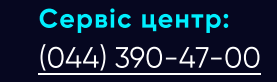

C

 $\circledcirc$ 

Відділ продажів: [\(044\) 290-76-60](http://(044) 290-76-60)

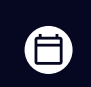

Графік роботи: Пн-Пт: 9:00-18:00

[zakaz@softorg.com.ua](mailto:zakaz@softorg.com.ua)

 $\bigoplus$  $\frac{\text{softorg.com.ua}}{\text{6}}$  $\frac{\text{softorg.com.ua}}{\text{6}}$  $\frac{\text{softorg.com.ua}}{\text{6}}$ 

### Голкова нитка

Для перезаправки нитки, акуратно обріжте вузлики ножицями та тільки після цього протягніть нитку крізь вушко голки.

Переконайтеся в тому, що заправили нитку правильно, звірившись зі схемою.

#### Важливо!

Після протягування нитки крізь вушко петельника, обережно підрівняйте вузлики.

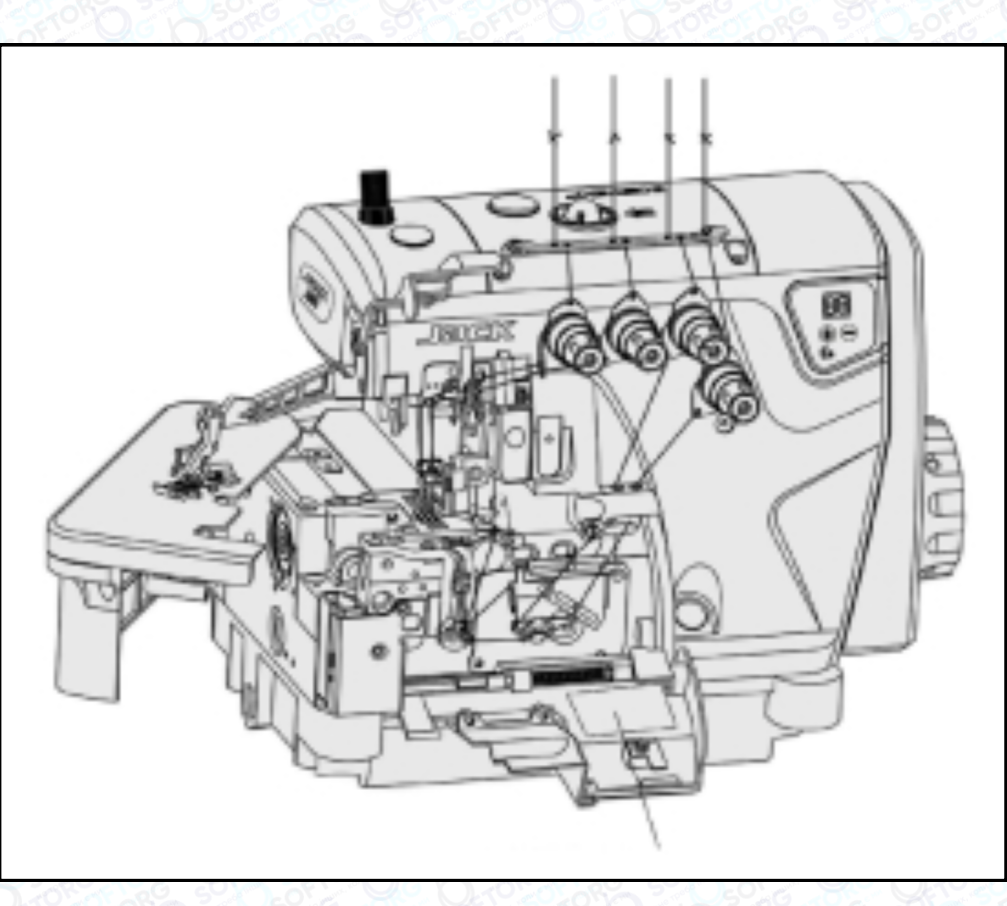

Схема протягування нитки

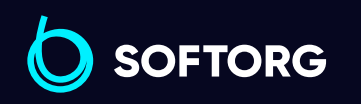

Сервіс центр: [\(044\) 390-47-00](http://(044) 390-47-00)

 $\mathcal{R}_{\bullet}$ 

[@]

Відділ продажів: [\(044\) 290-76-60](http://(044) 290-76-60)

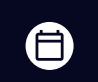

 $\boldsymbol \Xi$ 

Графік роботи: Пн-Пт: 9:00-18:00

[zakaz@softorg.com.ua](mailto:zakaz@softorg.com.ua)

#### Регулювання тиску притискної лапки

Ослабте регулювальну гайку (1) та поверніть регулювальний гвинт (2), щоб збалансувати тиск притискної лапки. Він має бути якомога меншим, залишаючись при цьому достатнім, щоб забезпечувати формування правильного стібка.

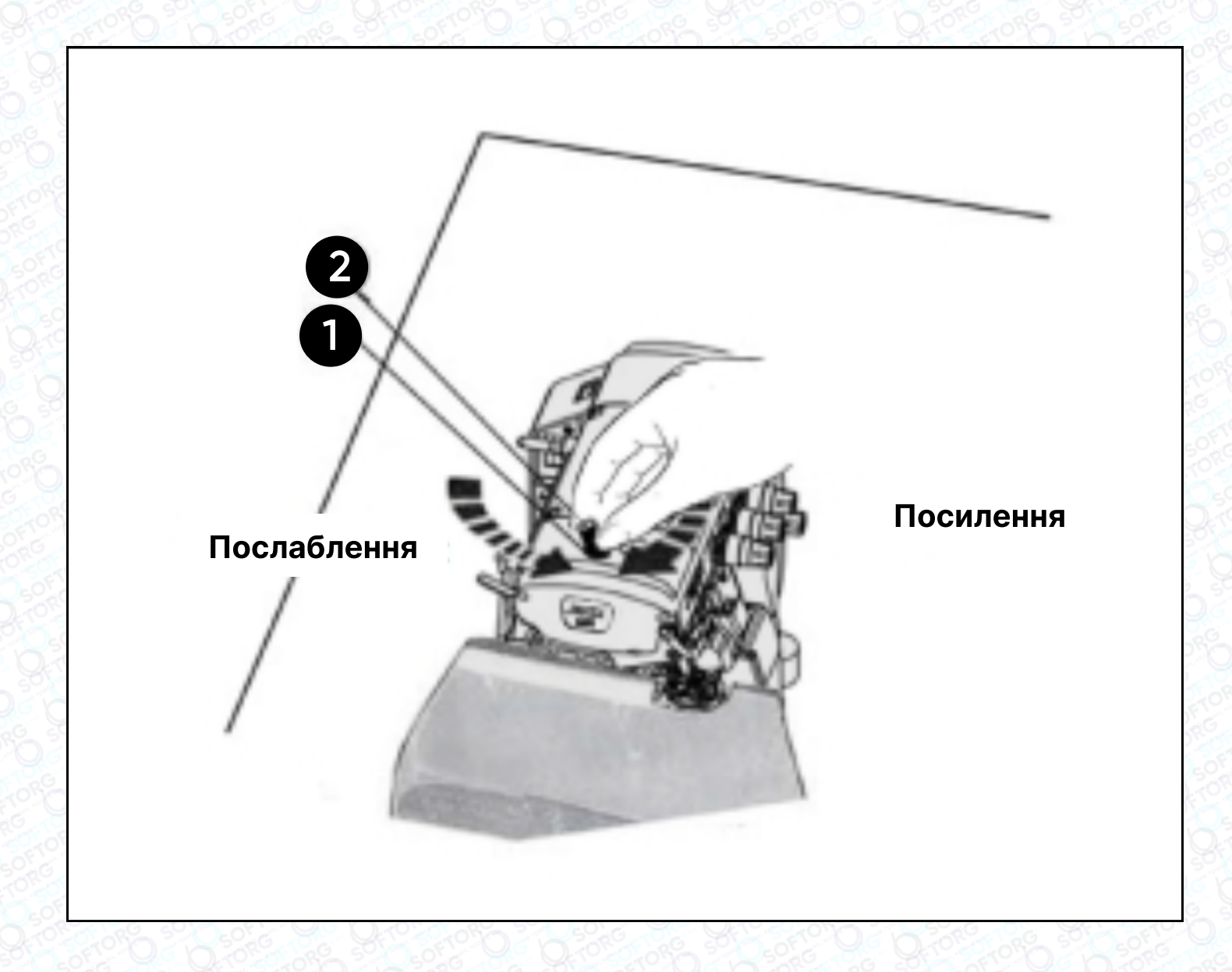

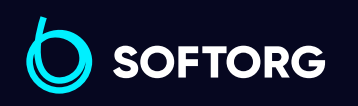

Сервіс центр: [\(044\) 390-47-00](http://(044) 390-47-00)

**Q** 

[@]

Відділ продажів: [\(044\) 290-76-60](http://(044) 290-76-60)

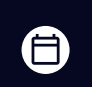

 $\bm \bm \Xi$ 

Графік роботи: Пн-Пт: 9:00-18:00

[zakaz@softorg.com.ua](mailto:zakaz@softorg.com.ua)

#### Очищення швейної машини

Передусім слід очистити пази голкової пластини та зубці подачі тканини.

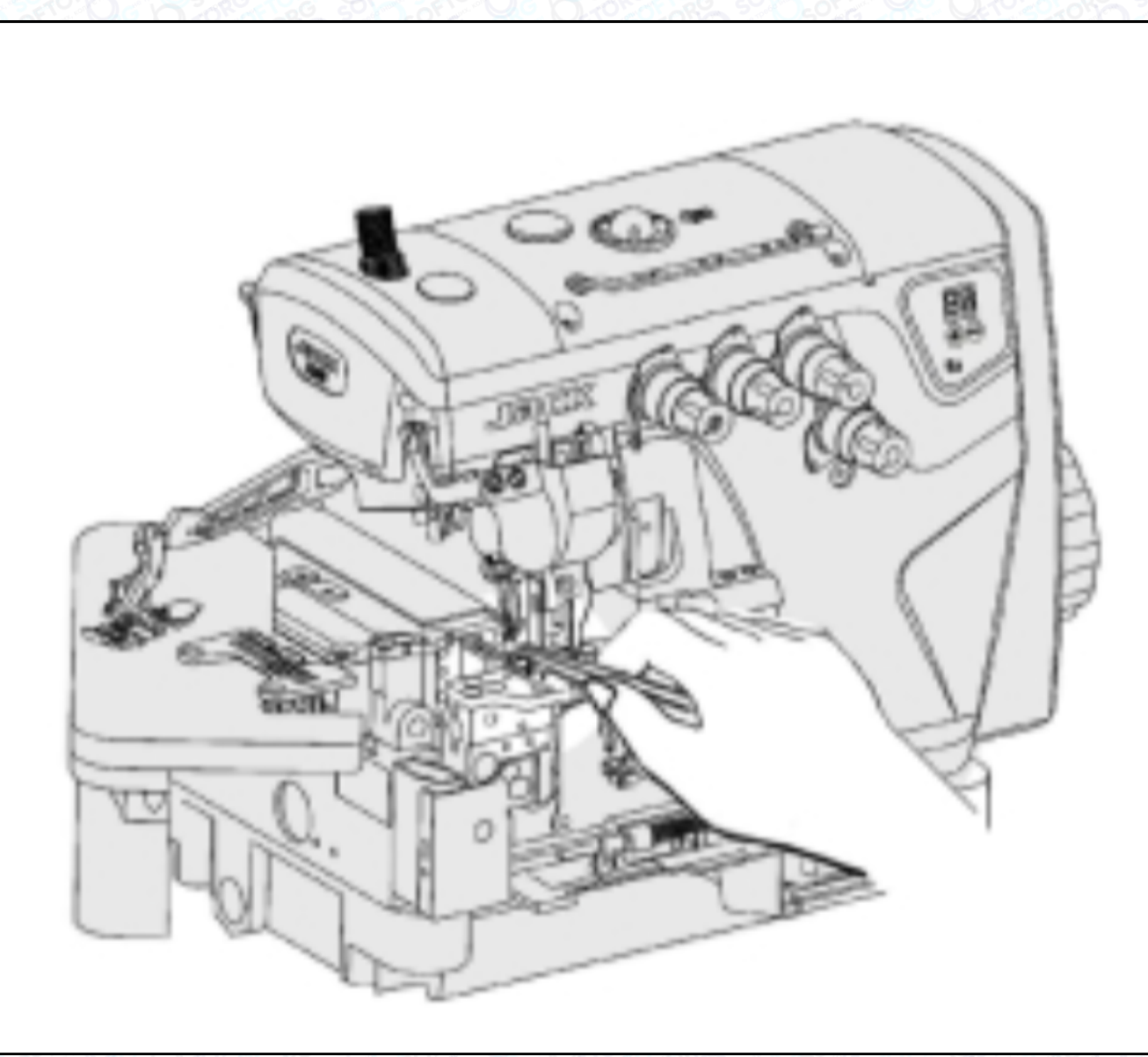

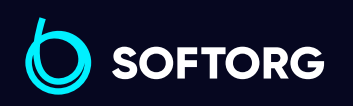

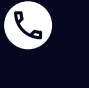

 $\circledcirc$ 

Сервіс центр: [\(044\) 390-47-00](http://(044) 390-47-00) Відділ продажів: [\(044\) 290-76-60](http://(044) 290-76-60)

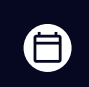

Графік роботи: Пн-Пт: 9:00-18:00

[zakaz@softorg.com.ua](mailto:zakaz@softorg.com.ua)

 $\bigoplus$ [softorg.com.ua](http://softorg.com.ua) 9

#### Заміна голки

# Важливо!

Просимо використовувати шестигранну викрутку з червоним держаком!

Перевірте голку, щоб її увігнута частина (паз) була обернена до задньої частини машини. Вставте голку на потрібну глибину та надійно зафіксуйте її.

#### Стандартна голка: DC x 27

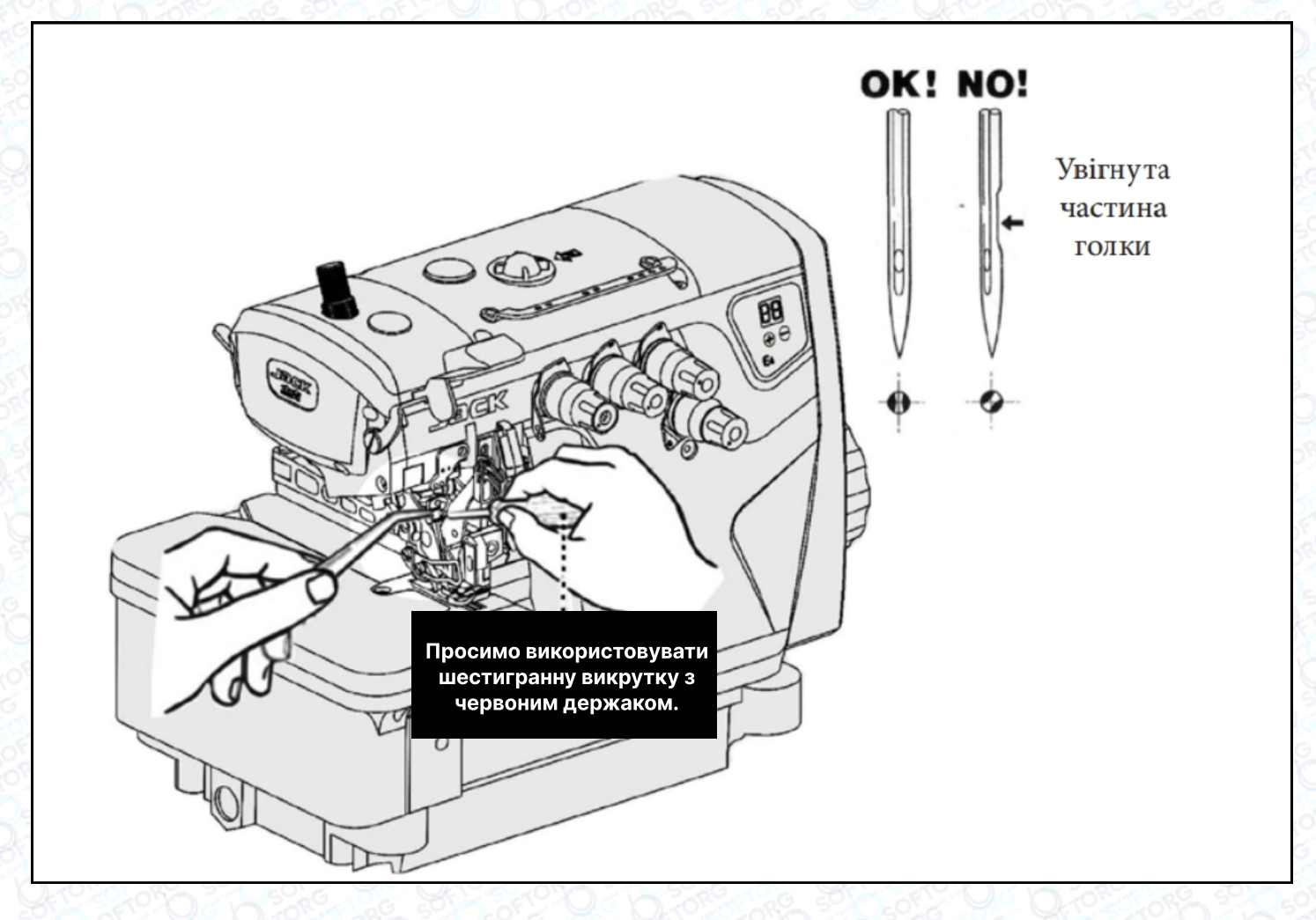

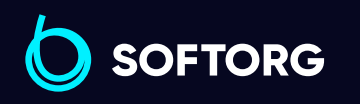

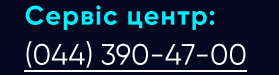

**Q** 

[@]

Відділ продажів: [\(044\) 290-76-60](http://(044) 290-76-60)

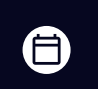

 $\boldsymbol \Xi$ 

Графік роботи: Пн-Пт: 9:00-18:00

[zakaz@softorg.com.ua](mailto:zakaz@softorg.com.ua)

#### Регулювання натягу нитки

Ослабте гайку (1) та поверніть регулювальну гайку (2), щоб відрегулювати тиск верхньої подачі. Він має бути якомога меншим, залишаючись при цьому достатнім, щоб забезпечувати формування правильного стібка.

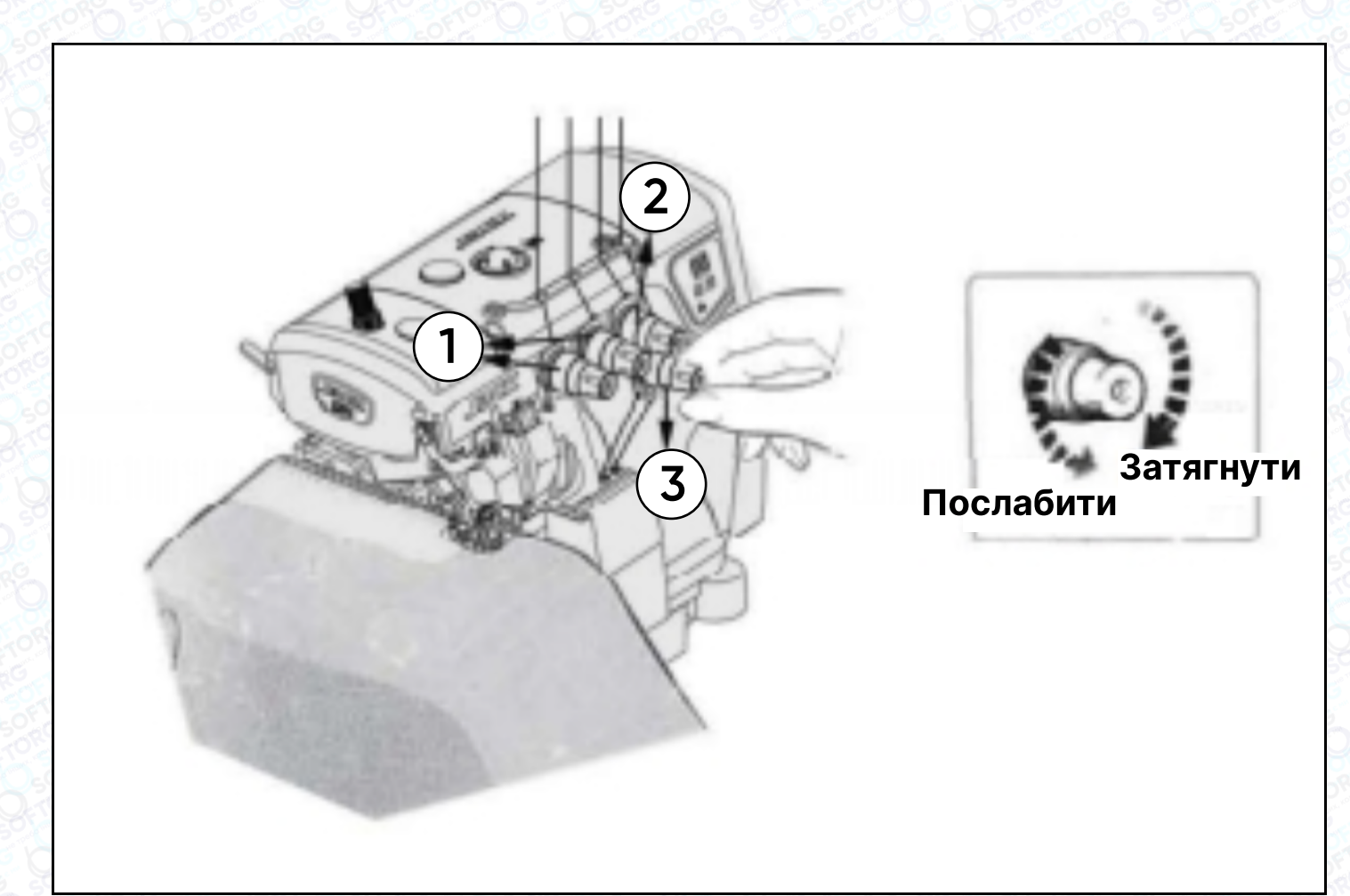

# Перевірка циркуляції масла

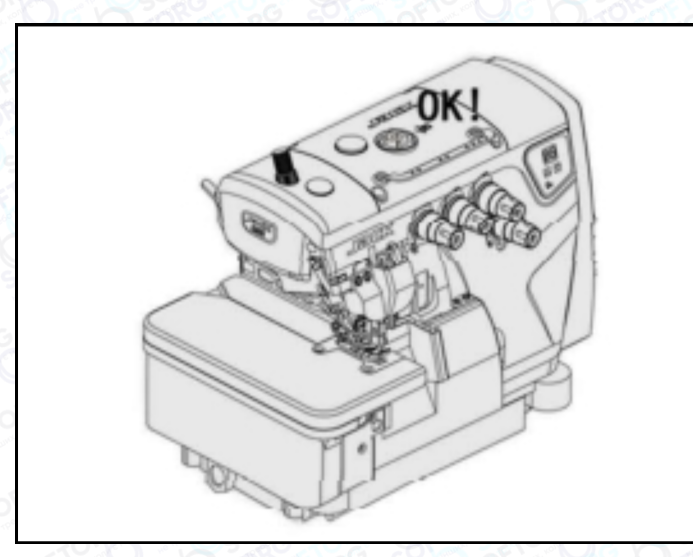

 $\mathcal{L}$ 

ිල)

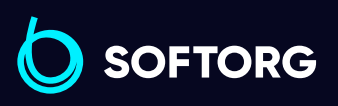

Сервіс центр: [\(044\) 390-47-00](http://(044) 390-47-00) Відділ продажів: [\(044\) 290-76-60](http://(044) 290-76-60)

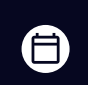

Графік роботи: Пн-Пт: 9:00-18:00

[zakaz@softorg.com.ua](mailto:zakaz@softorg.com.ua)

 $\boldsymbol \Xi$ [softorg.com.ua](http://softorg.com.ua) 11

## Перевірка та заміна масляного фільтра

Перевіряйте та змінюйте фільтр кожні 6 місяців.

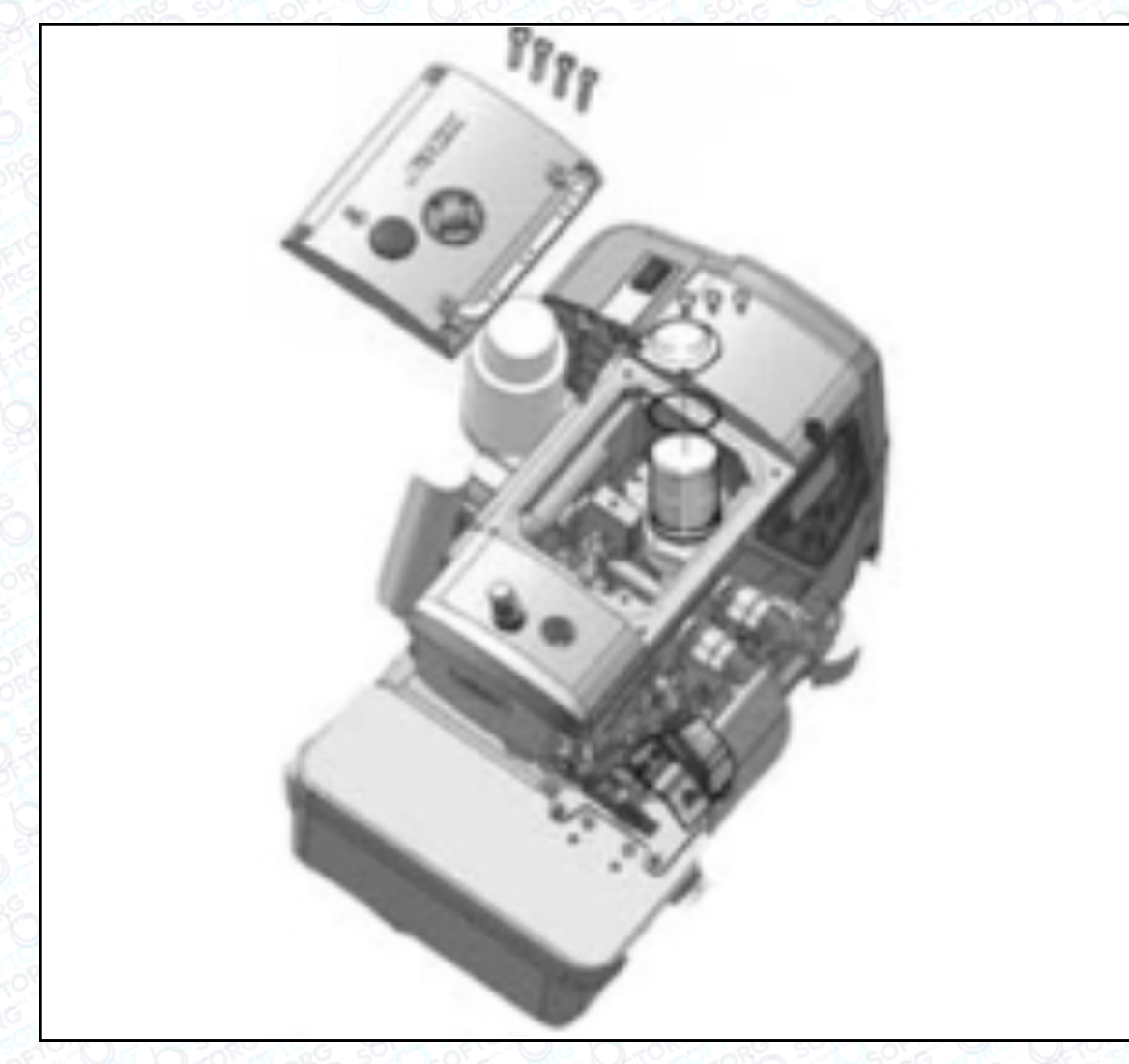

#### Перевірка та заміна масляного фільтра

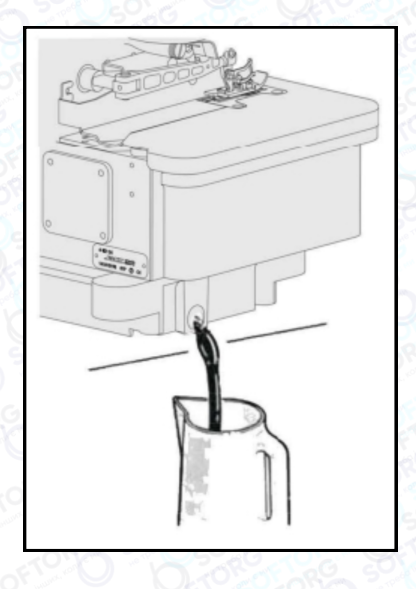

Масло слід замінити після першого місяця роботи на машині. Надалі — кожні півроку.

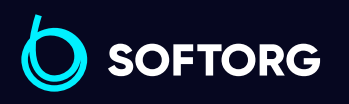

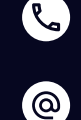

Сервіс центр: [\(044\) 390-47-00](http://(044) 390-47-00)

Відділ продажів: [\(044\) 290-76-60](http://(044) 290-76-60)

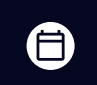

Графік роботи: Пн-Пт: 9:00-18:00

[zakaz@softorg.com.ua](mailto:zakaz@softorg.com.ua)

⊜

# Заміна нижнього ножа

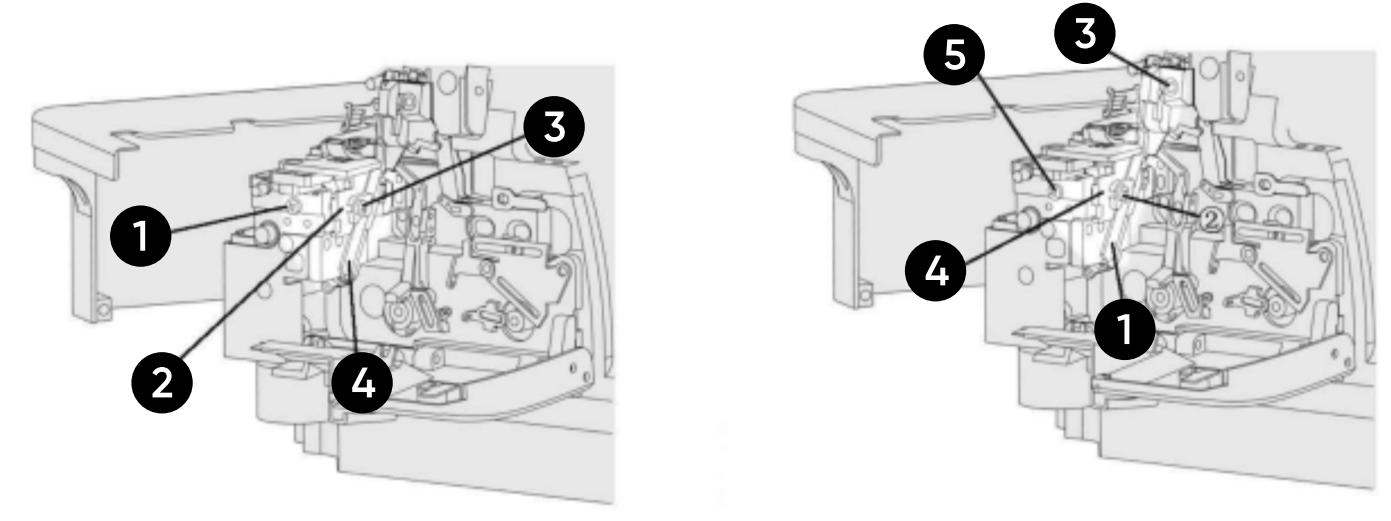

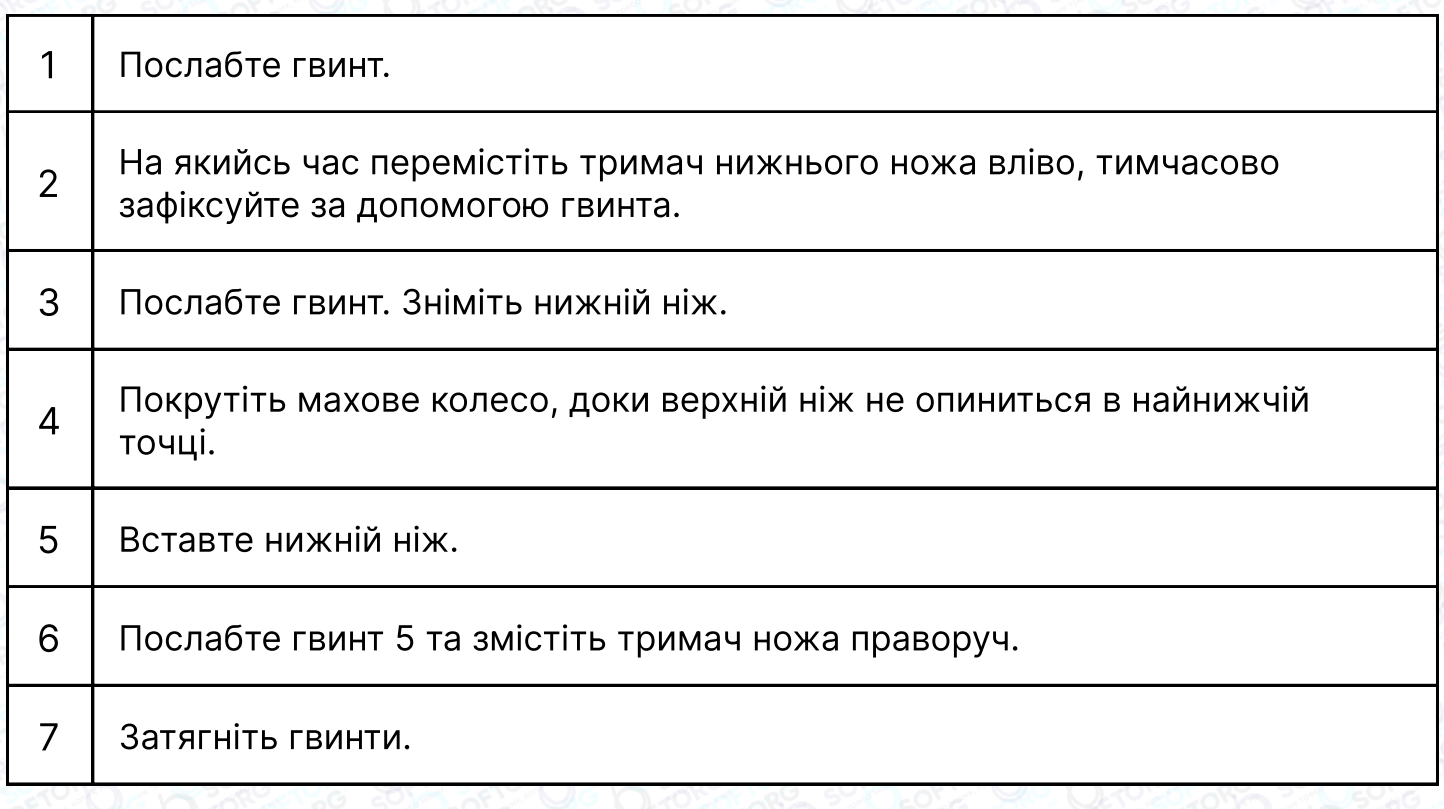

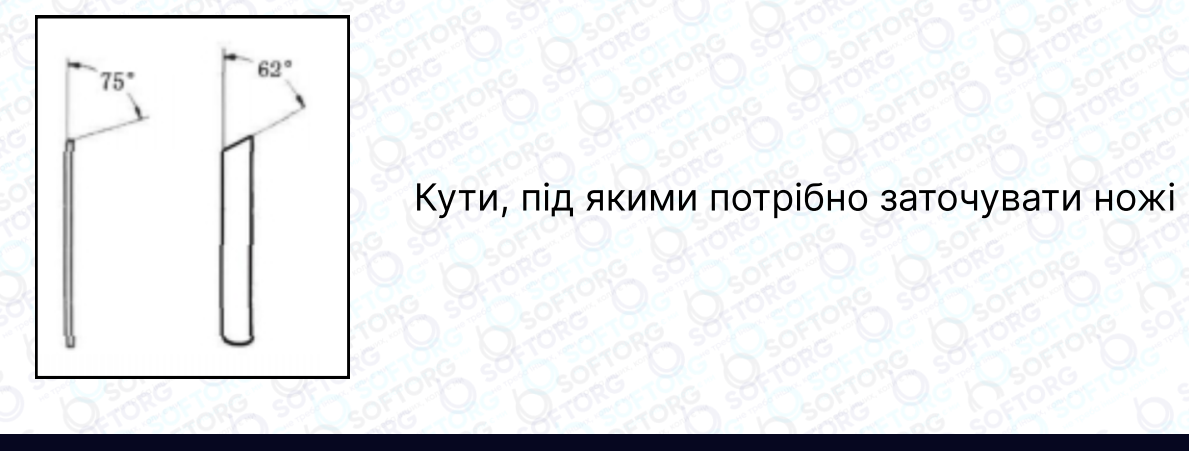

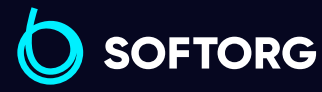

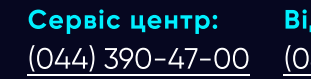

C

 $\circledcirc$ 

Відділ продажів: [\(044\) 290-76-60](http://(044) 290-76-60)

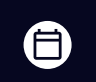

 $\bigoplus$ 

Графік роботи: Пн-Пт: 9:00-18:00

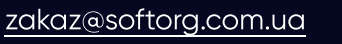

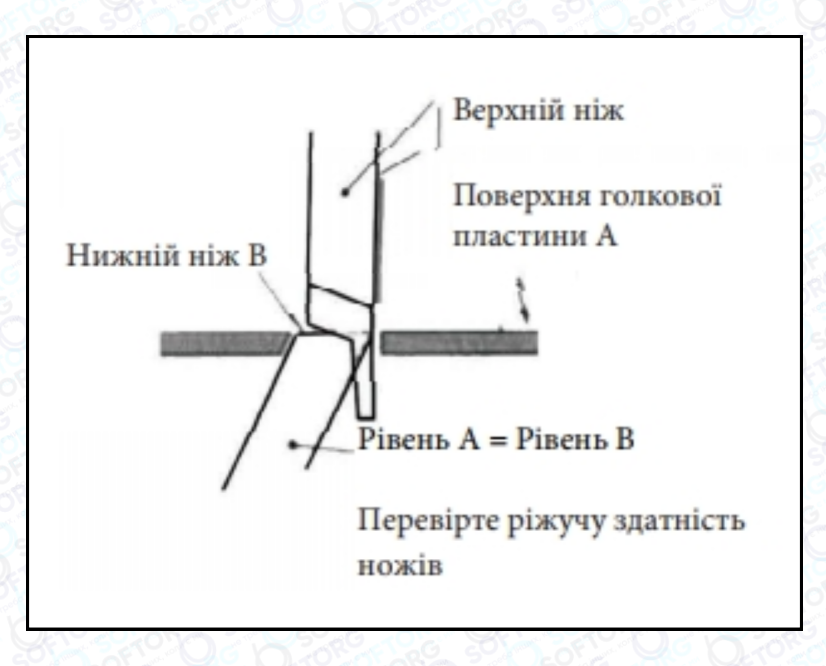

# 1. Інструкція до блока керування

# Операційна панель

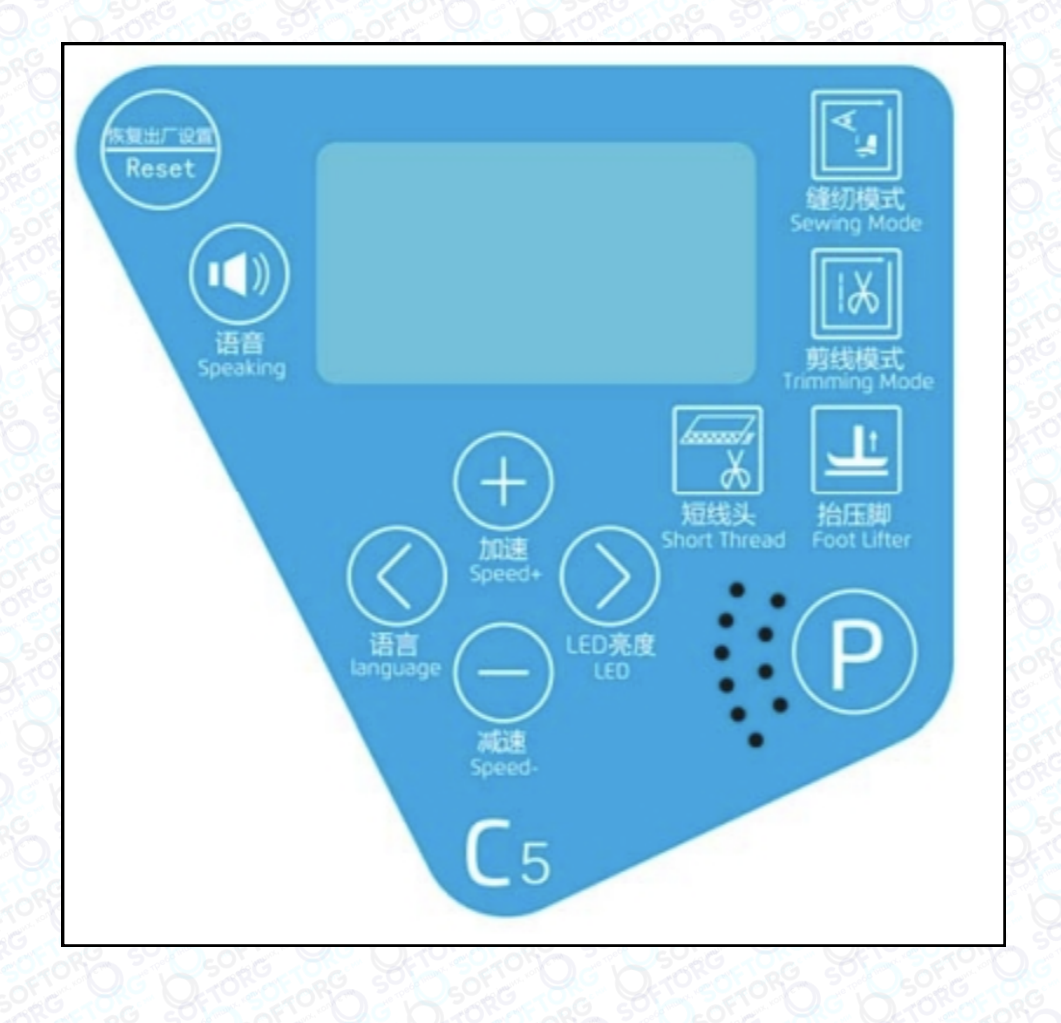

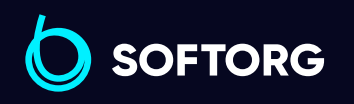

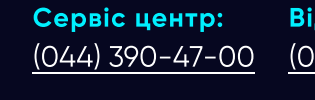

**Q** 

 $\circledcirc$ 

[zakaz@softorg.com.ua](mailto:zakaz@softorg.com.ua)

Відділ продажів: [\(044\) 290-76-60](http://(044) 290-76-60)

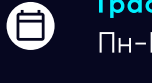

 $\bm\bm\Xi$ 

Графік роботи: Пн-Пт: 9:00-18:00

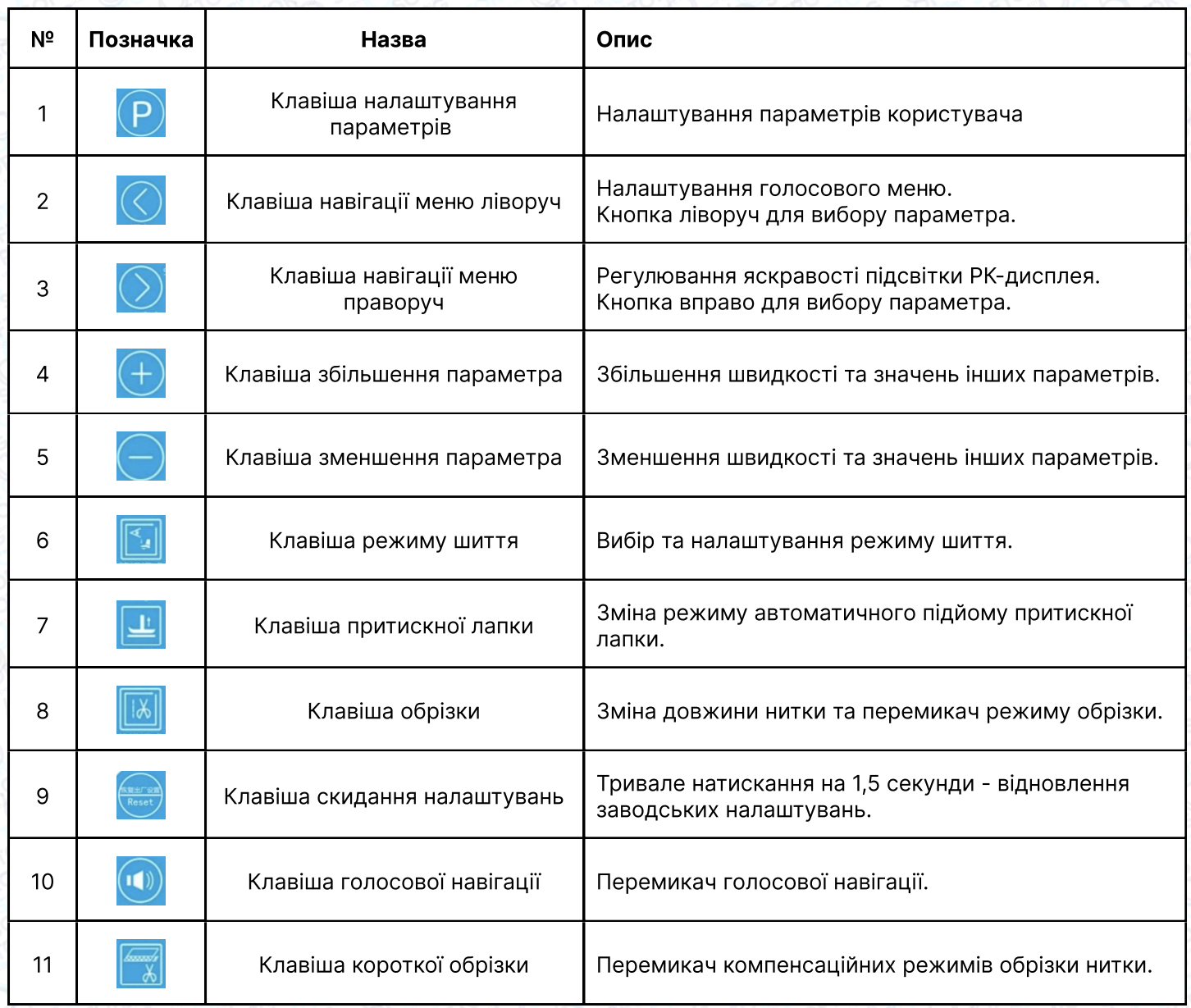

## Налаштування параметрів користувача

Затисніть кнопку налаштування параметрів **P** протягом 1,5 секунд, після цього ви зможете увійти у налаштування параметрів користувача. За допомогою навігаційних клавіш  $\boxed{\nwarrow}$  та  $\boxed{\nwarrow}$  здійснюється перехід між  $\boxed{\leftarrow}$ параметрами. Для зміни значення параметра використовуйте клавіші та  $\ominus$ , для підтвердження зміни параметрів натисніть клавішу  $\triangleright$ . Якщо ви не хочете зберігати зміни, натисніть клавішу  $\Diamond$  або  $\Diamond$  для повернення в інтерфейс налаштування параметрів. Натисніть **P** для переходу в режим очікування.

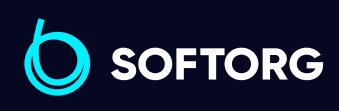

Сервіс центр: [\(044\) 390-47-00](http://(044) 390-47-00) Відділ продажів: [\(044\) 290-76-60](http://(044) 290-76-60)

(言)

Графік роботи: Пн-Пт: 9:00-18:00

[zakaz@softorg.com.ua](mailto:zakaz@softorg.com.ua)

ര

[softorg.com.ua](http://softorg.com.ua) 15  $\boldsymbol{\boxminus}$ 

# 2. Зміна та налаштування параметрів

Натисніть клавішу **в.** для вибору режиму шиття. При тривалому натисканні на цю кнопку, режим шиття буде циклічно змінюватися між трьома наступними режимами: Автоматичний/ Напівавтоматичний/ Повністю ручний.

Натисніть кнопку  $\boxed{P}$  для підтвердження та збереження змін після завершення налаштування. Якщо немає дії протягом 5 секунд, інтерфейс автоматично повертається в режим очікування.

#### Налаштування підйому притискної лапки

Натисніть функціональну кнопку притискної лапки для зміни режиму притискної лапки, зменшення швидкості, перемикання швидкості, налаштування підйому.

Безперервне натискання цієї кнопки призводить до циклічного перемикання режимів шиття, як показано нижче: передній підйомник, задній підйомник, передній та задній підйомник, заблоковано, завершення, зменшення швидкості U18, зменшення швидкості перемикача U20.

Натисніть клавіші  $\bigoplus$ та  $\bigcap$ , щоб змінити відповідне значення параметра, натисніть кнопку  $\left| \mathbf{P} \right|$ , щоб зберегти та підтвердити завершення налаштування. Якщо немає дії протягом 5 секунд, інтерфейс автоматично повертається в режим очікування.

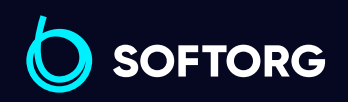

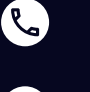

ര

Сервіс центр: [\(044\) 390-47-00](http://(044) 390-47-00)

Відділ продажів: [\(044\) 290-76-60](http://(044) 290-76-60)

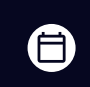

曰

Графік роботи: Пн-Пт: 9:00-18:00

[zakaz@softorg.com.ua](mailto:zakaz@softorg.com.ua)

# Налаштування параметрів обрізки

Натисніть кнопку налаштування параметрів обрізки нитки **и перес** змінити параметр стану обрізки. При тривалому натисканні цієї клавіші режим шиття буде циклічно змінюватися наступним чином:

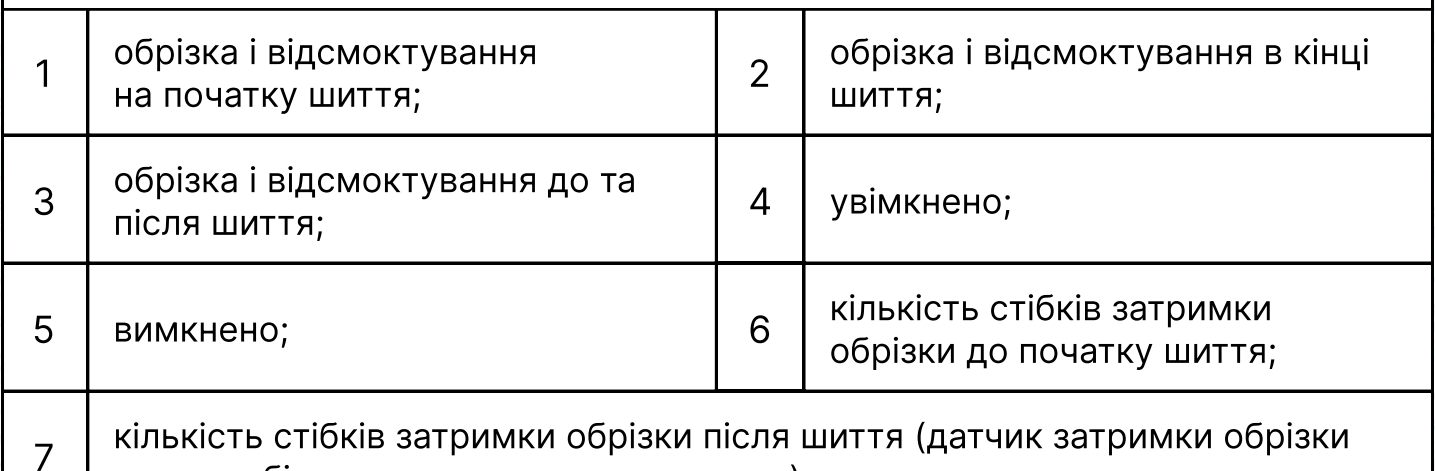

для запобігання пошкодженню тканини).

Натисніть клавіші  $\Box$ ) та  $\ominus$ , щоб змінити відповідне значення параметра, натисніть кнопку р, щоб зберегти та підтвердити завершення налаштування. Ні Якщо немає дії протягом 5 секунд, інтерфейс автоматично повертається в режим очікування.

## Швидкість шиття

У режимі очікування натисніть клавіші  $\Box$  та  $\ominus$ , щоб відрегулювати швидкість. Кожне натискання кнопки збільшує/зменшує швидкість на 100 обертів на хвилину. Для збереження параметрів натисніть клавішу р. Якщо немає дії протягом 5 секунд, інтерфейс автоматично повертається в режим очікування.

# Зміна технічних параметрів

ര

Натисніть разом клавіші  $\boxed{\text{P}}$ та  $\boxed{\text{H}}$ на 1,5 секунди, машина увійде в технічний режим, на панелі відобразиться P26. За допомогою клавіш © та » можна вибрати параметр. Кнопками  $\left(\frac{1}{2}\right)$ та  $\left(\frac{1}{2}\right)$ змініть значення параметра. Натисніть кнопку **Р, щоб зберегти та підтвердити завершення налаштування**. Якщо немає дії протягом 5 секунд, інтерфейс автоматично повертається в режим очікування.

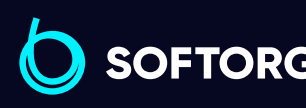

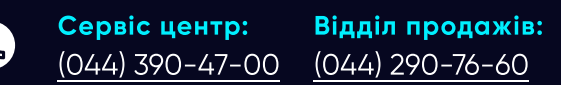

Графік роботи: Пн-Пт: 9:00-18:00

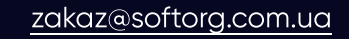

曰 [softorg.com.ua](http://softorg.com.ua) 17

旨

#### Скидання налаштувань

Натисніть та утримуйте кнопку скидання протягом 1,5 секунд, відновляться збережені користувачем параметри. Затисніть клавіші  $\bigcirc$ та разом на 1,5 секунди для скидання налаштувань до заводських, коли P21=1. Натисніть кнопку **P** для збереження змін.

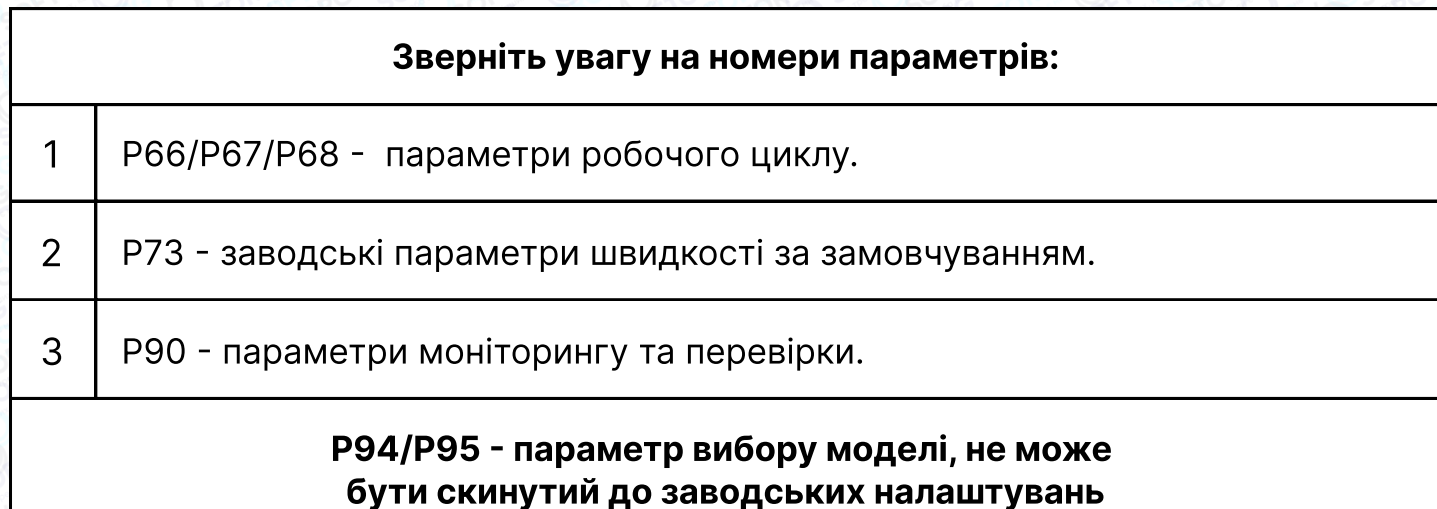

#### Налаштування голосового меню

Натисніть клавішу **Q** для перемикання типу голосу. При затисканні клавіші буде транслюватися вибраний на той момент тип голосу. Натисніть кнопку  $\circ$ , щоб підтвердити та змінити тип налаштувань.

# Режими світлодіодної підсвітки

Світлодіодне світло має 4 режими інтенсивності. Щоб налаштувати рівень освітлення, натисніть клавішу  $\Diamond$  для перемикання режимів. Натисніть кнопку р для збереження змін.

## Режими світлодіодної підсвітки

ര

При зміні параметра P62 на 1, кнопка буде заблокована і не реагуватиме на натискання. Затисніть клавішу **на 1,5 секунди, щоб скасувати** налаштування блокування.

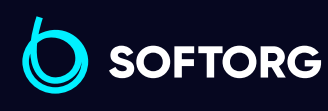

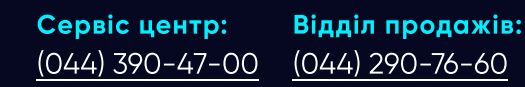

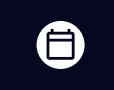

Ξ)

Графік роботи: Пн-Пт: 9:00-18:00

[zakaz@softorg.com.ua](mailto:zakaz@softorg.com.ua)

#### Швидке перемикання голосових режимів

Тривале натискання кнопки голосової навігації **протягом 1,5 секунд для** перемикання між режимами. Коротке натискання голосової кнопки для привітання

У разі збоїв, короткочасно натисніть голосову кнопку (1), і система запропонує рішення проблеми з обладнанням.

#### Датчик для захисту тканини від порізів

Тривале натискання кнопки режиму **в на 3 секунди, для перемикання** датчика захисту від порізів тканини.

За замовчуванням затримка датчика (P50) дорівнює 0. Користувач може редагувати цей параметр. Якщо датчик обрізки тканини вимкнено, то за замовчуванням значення датчика для захисту тканини = 8 стібків (Р28). Кількість стібків може бути змінена та збережена користувачем в режимі налаштувань.

При вході в інший інтерфейс, якщо користувач не натискає жодної клавіші протягом 5 секунд, автоматично відбудеться перехід до інтерфейсу очікування.

Перш ніж встановити кількість стібків для переднього сенсора, переконайтеся, що середній датчик працює та забезпечує нормальне функціонування машини, інакше процес шиття зупиниться.

Під час роботи машини натискання будь-яких кнопок є недійсним. Тільки після зупинки машини можна увійти в режим налаштування вищевказаних параметрів.

#### Примусове вилучення деталі з лічильника

 $\mathcal{C}$ 

ര

Натисніть кнопку **пе приблизно на 1,5 секунди за умови, що кнопка** не заблокована, автоматично значення буде очищено, і на дисплеї відобразиться CLC.

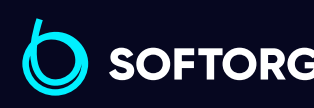

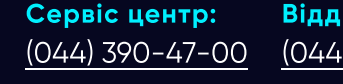

Відділ продажів: [\(044\) 290-76-60](http://(044) 290-76-60)

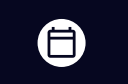

Графік роботи: Пн-Пт: 9:00-18:00

[zakaz@softorg.com.ua](mailto:zakaz@softorg.com.ua)  $\boldsymbol{\Xi}$ 

## Вибір типу тканини

У режимі очікування натисніть клавішу  $\Diamond$  на 1 секунду, оберіть налаштування вибору тканини. На дисплеї буде відображений поточний тип тканини (звичайна тканина H, змішані матеріали S, тонкі - A).

Натисніть кнопку **D** для перемикання між режимами H, S та A, а потім клавішу P для збереження параметра. В цей час датчик товщини буде автоматично відкалібровано. Відображення OK означає успішний вибір.

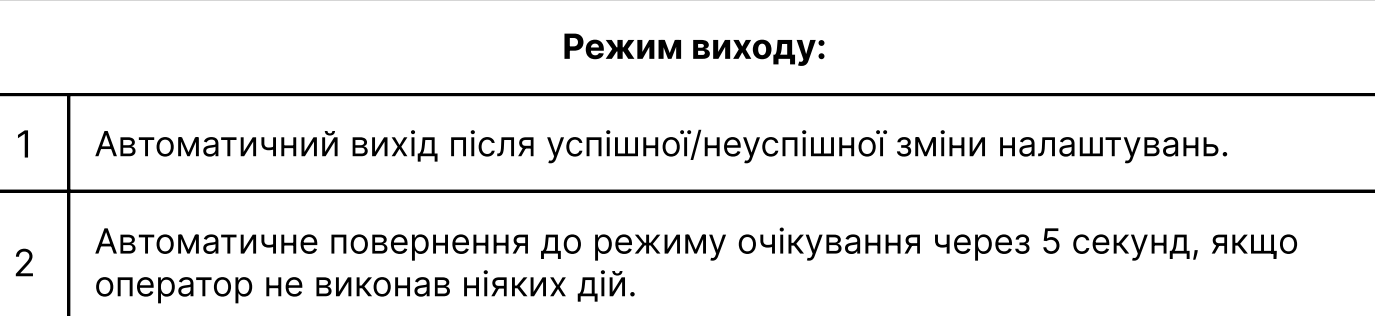

#### Автоматичне калібрування сенсорів тканини

Натисніть кнопку  $\left( P \right) + \left( 0 \right)$  приблизно на 1,5 секунди, щоб запустити автоматичне калібрування датчиків. Після калібрування на дисплеї з'явиться ОК, це означає, що розпізнавання пройшло успішно, в іншому випадку розпізнавання не буде виконано.

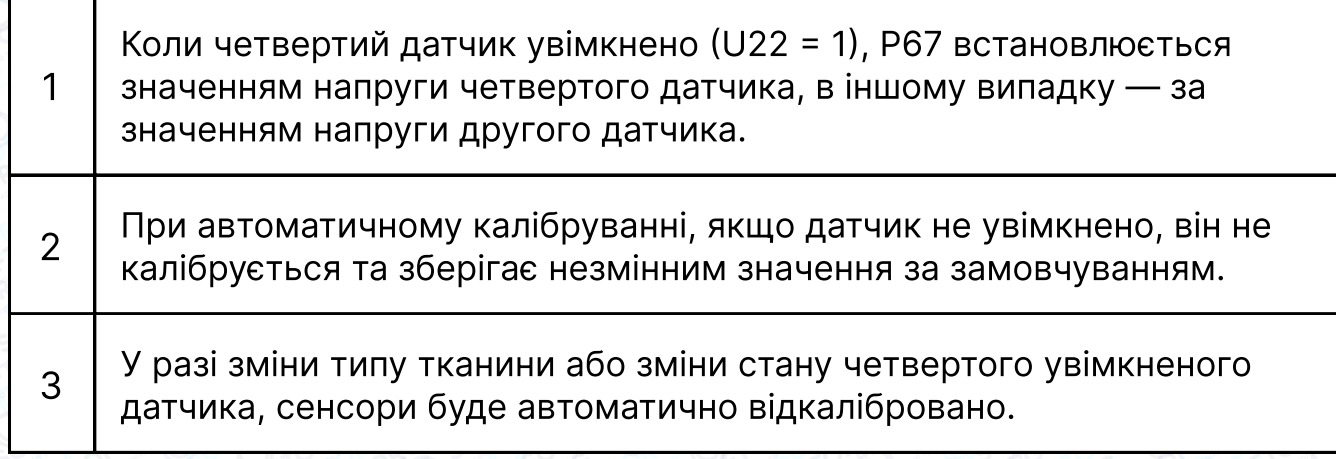

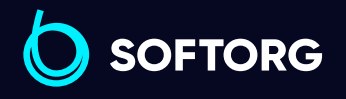

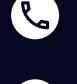

ര

Сервіс центр: [\(044\) 390-47-00](http://(044) 390-47-00)

Відділ продажів: [\(044\) 290-76-60](http://(044) 290-76-60)

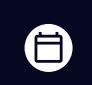

Графік роботи: Пн-Пт: 9:00-18:00

[zakaz@softorg.com.ua](mailto:zakaz@softorg.com.ua)

#### Налаштування висоти лапки для товстих матеріалів

Натисніть на клавішу приблизно на 1,5 секунди, щоб ввести порогове значення товстого матеріалу. Інтерфейс відобразіть значення висоти притискної лапки, відрегулюйте параметр (згідно з товщиною тканини), і натисніть кнопку **P**, щоб зберегти поточне значення на дисплеї в параметрі U15 (це значення є оцінкою

максимального значення товщини). На дисплеї відобразиться "OK" і з'явиться голосова підказка "налаштування товщини матеріалу успішно виконані"

Натисніть кнопку р, щоб вийти з інтерфейсу налаштувань.

# Примітка:

Якщо значення більше за базове значення - 50 або менше за U16, параметр не буде збережено.

Метод скидання базового значення: встановіть PA2 на 1, переконайтеся, що під притискною лапкою немає тканини, натисніть кнопку **на 1,5 секунди**, щоб увійти в інтерфейс налаштування товщини матеріалу, і система автоматично збереже поточне значення як базове.

#### Режим вибору тканин

Коротко натисніть кнопку короткої нитки , щоб вибрати тканину. При тривалому натисканні цієї клавіші, буде здійснено перемикання між режимами: в'язана тканина, трикотаж, щільна тканина.

Після налаштування натисніть кнопку **P** для підтвердження та збереження. Автоматичне повернення до режиму очікування через 5 секунд, якщо оператор не виконав ніяких дій.

Коли змінюється режим тканини, параметр калібру голки U25 автоматично асоціюється з відповідним значенням за замовчування

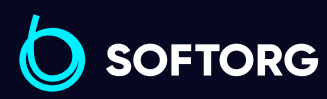

Сервіс центр: [\(044\) 390-47-00](http://(044) 390-47-00) Відділ продажів: [\(044\) 290-76-60](http://(044) 290-76-60)

[zakaz@softorg.com.ua](mailto:zakaz@softorg.com.ua)

 $\mathcal{R}_{\mathbf{a}}$ 

ര

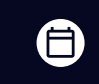

Графік роботи: Пн-Пт: 9:00-18:00

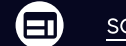

#### Регулярне технічне обслуговування

Коли термін використання машини підійде до встановленого часу регулярного технічного обслуговування, на панелі з'явиться повідомлення A09/A10, і прозвучить голосова підказка. Через 10 хвилин знову прозвучить підказка. Повідомлення A09/A10 зникне і не буде відображуватися до наступного терміну нагадування.

Нагадування можна встановити або вимкнути, змінивши значення параметрів PA0/PA1.

## Примітка:

Під час регулярного нагадування про технічне обслуговування можна виконувати звичайне шиття.

#### Швидке перемикання режиму короткої нитки

Натисніть кнопку короткої обрізки нитки **на 3 секунди, щоб увімкнути** режим. Водночас автоматично увімкнеться четвертий перемикач датчика, і значення датчика буде знову автоматично відкалібровано. Повідомлення OK на дисплеї вказує на те, що вибір автоматичного калібрування виконано успішно.

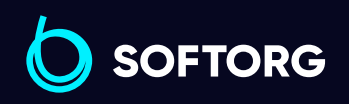

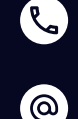

Сервіс центр: [\(044\) 390-47-00](http://(044) 390-47-00)

[zakaz@softorg.com.ua](mailto:zakaz@softorg.com.ua)

Відділ продажів: [\(044\) 290-76-60](http://(044) 290-76-60)

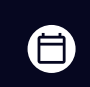

曰

Графік роботи: Пн-Пт: 9:00-18:00

[softorg.com.ua](http://softorg.com.ua) 22

# 3. Відображення цифр та літер на дисплеї

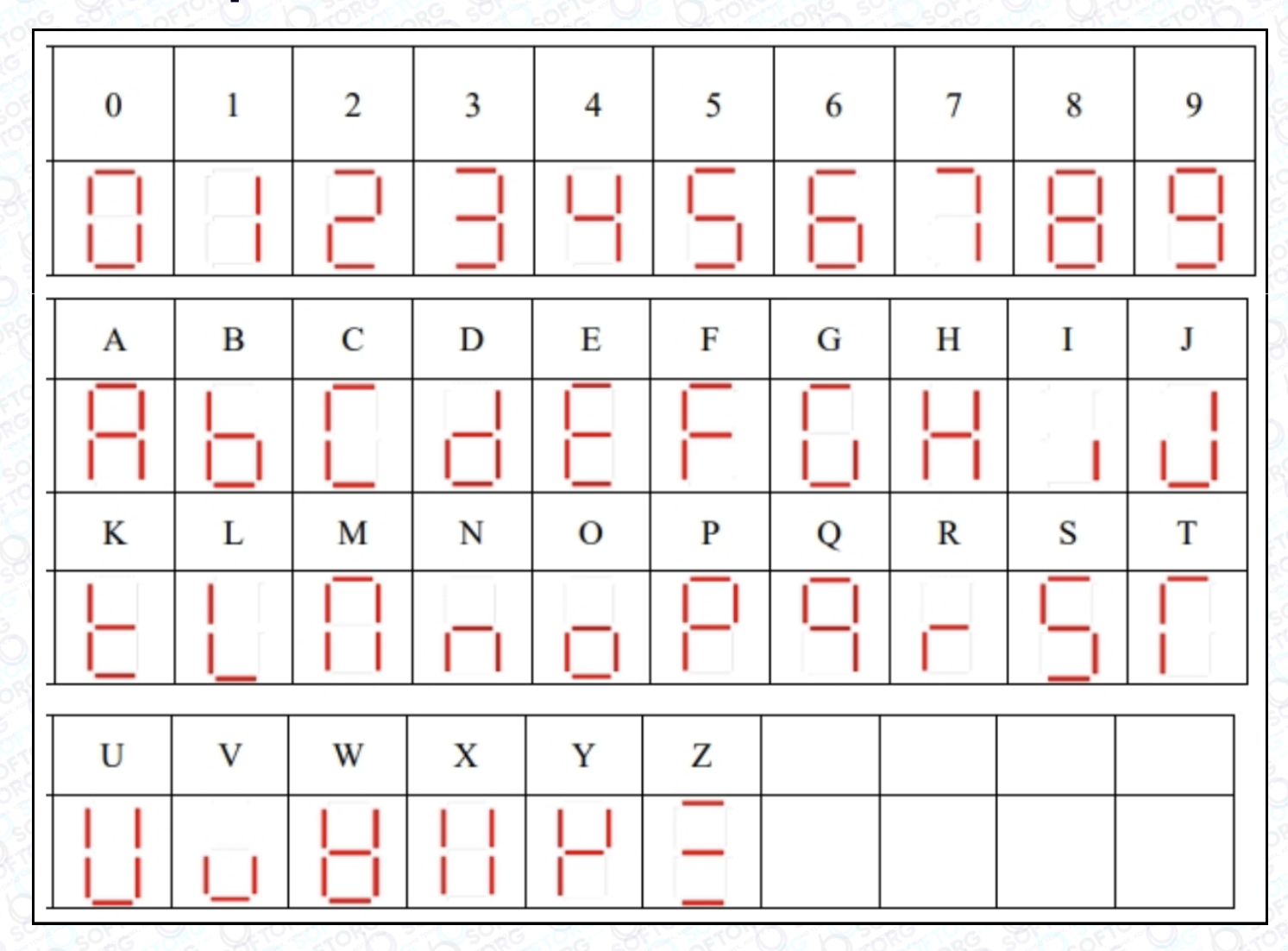

# 4. Перелік параметрів

C

 $\circledcirc$ 

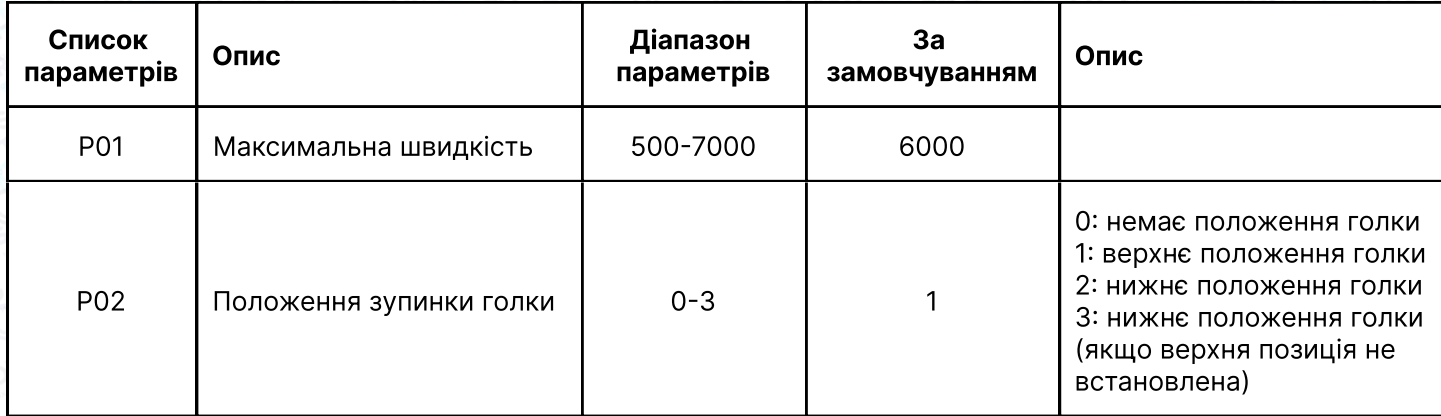

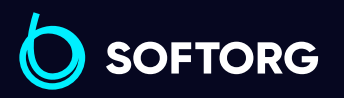

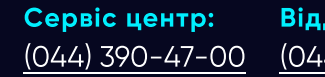

Відділ продажів: [\(044\) 290-76-60](http://(044) 290-76-60)

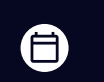

 $\bigoplus$ 

Графік роботи: Пн-Пт: 9:00-18:00

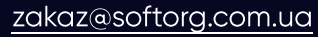

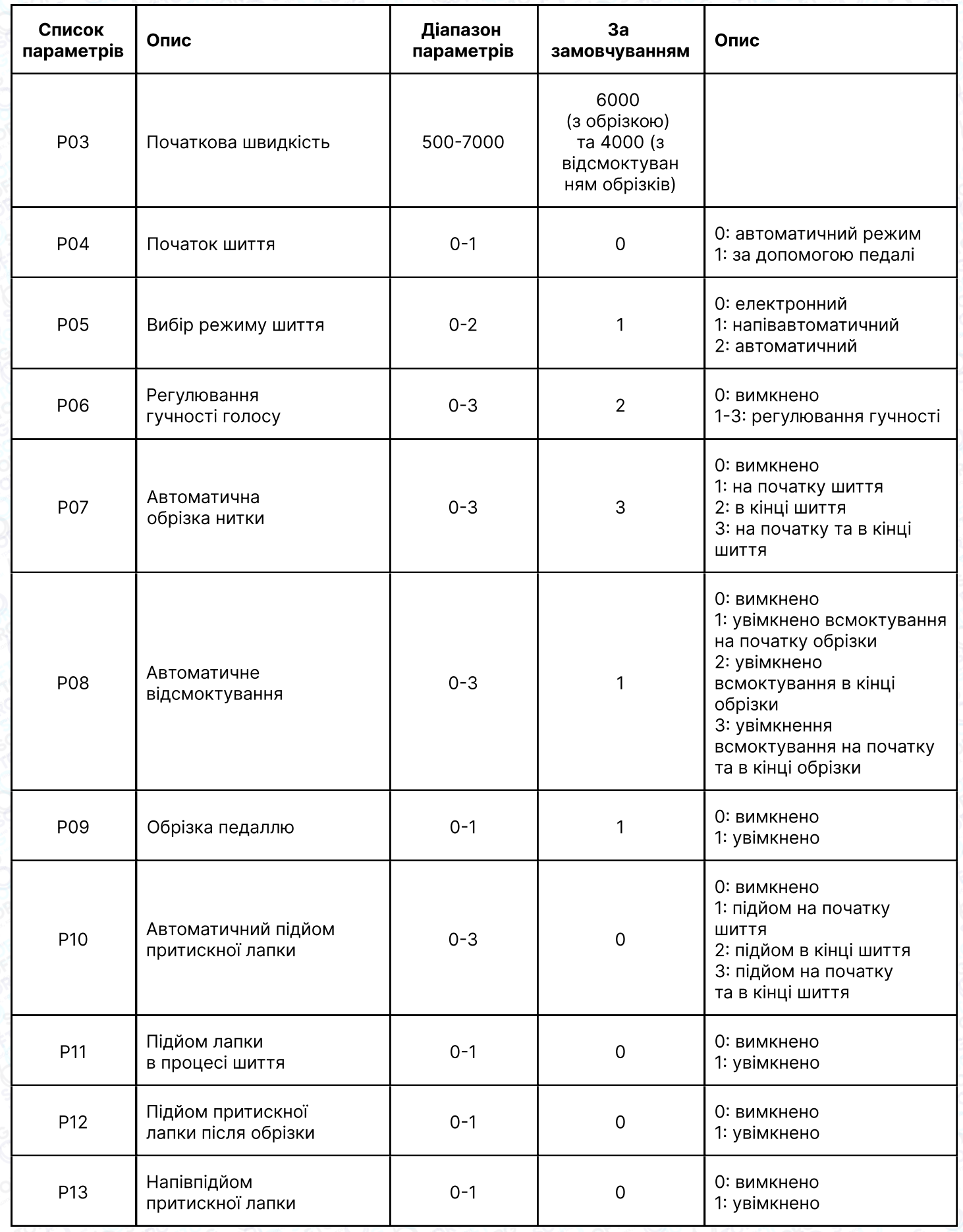

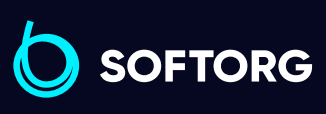

Сервіс центр:  $(044)$  390-47-00

C

 $\circledcirc$ 

Відділ продажів:  $(044)$  290-76-60

 $\bigoplus$ 

 $\bigoplus$ 

Графік роботи: Пн-Пт: 9:00-18:00

[zakaz@softorg.com.ua](mailto:zakaz@softorg.com.ua)

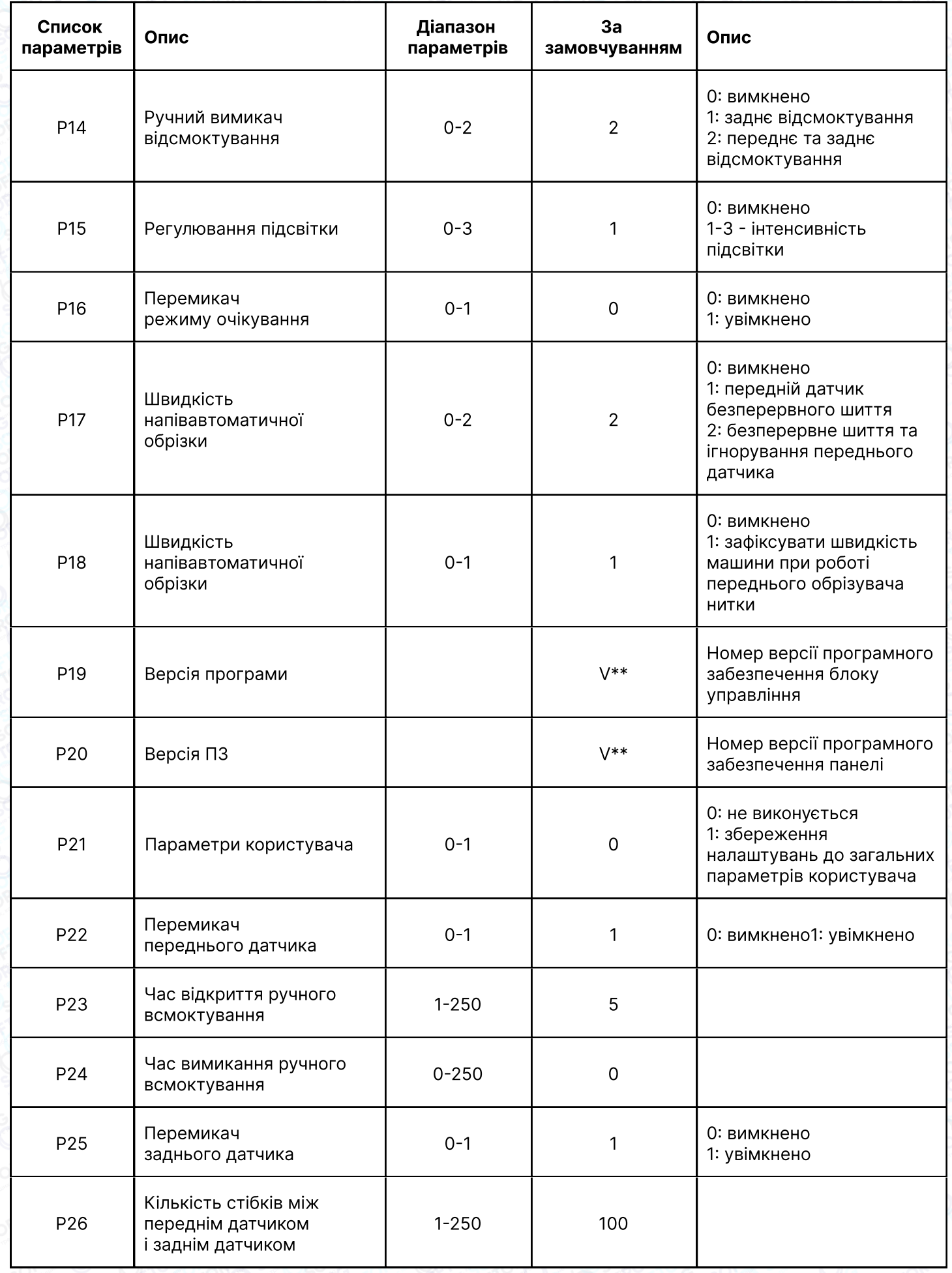

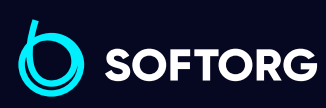

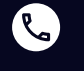

 $\circledcirc$ 

Сервіс центр: [\(044\) 390-47-00](http://(044) 390-47-00)

Відділ продажів: [\(044\) 290-76-60](http://(044) 290-76-60)

Графік роботи:  $\bigoplus$ 

Пн-Пт: 9:00-18:00

[zakaz@softorg.com.ua](mailto:zakaz@softorg.com.ua)

 $\bigoplus$ [softorg.com.ua](http://softorg.com.ua)<br>
25

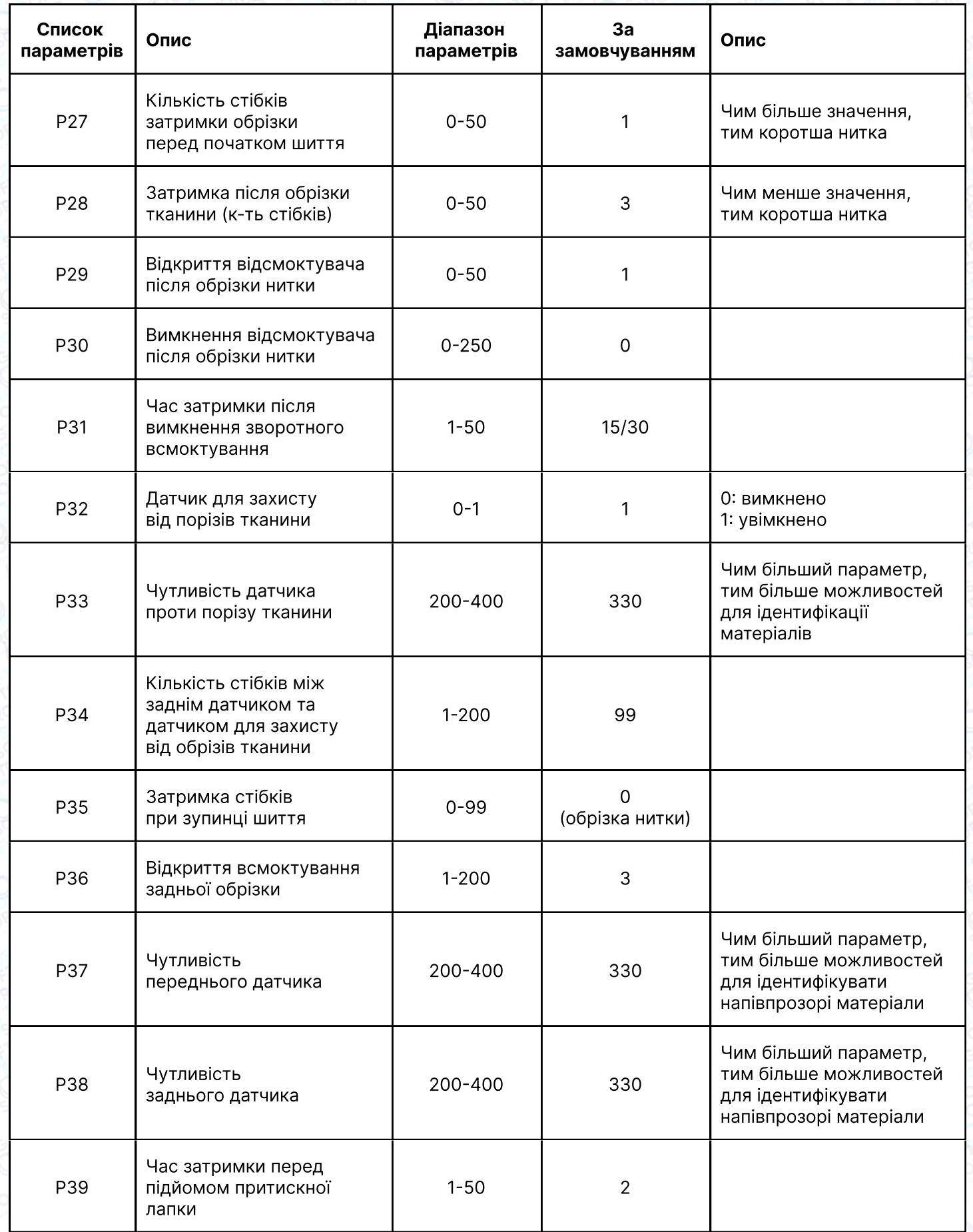

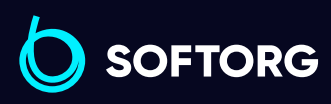

Сервіс центр:  $(044)$  390-47-00

C

 $\circledcirc$ 

Відділ продажів:  $(044)$  290-76-60

 $\bigoplus$ 

 $\bigoplus$ 

Графік роботи: Пн-Пт: 9:00-18:00

[softorg.com.ua](http://softorg.com.ua)<br>
26

[zakaz@softorg.com.ua](mailto:zakaz@softorg.com.ua)

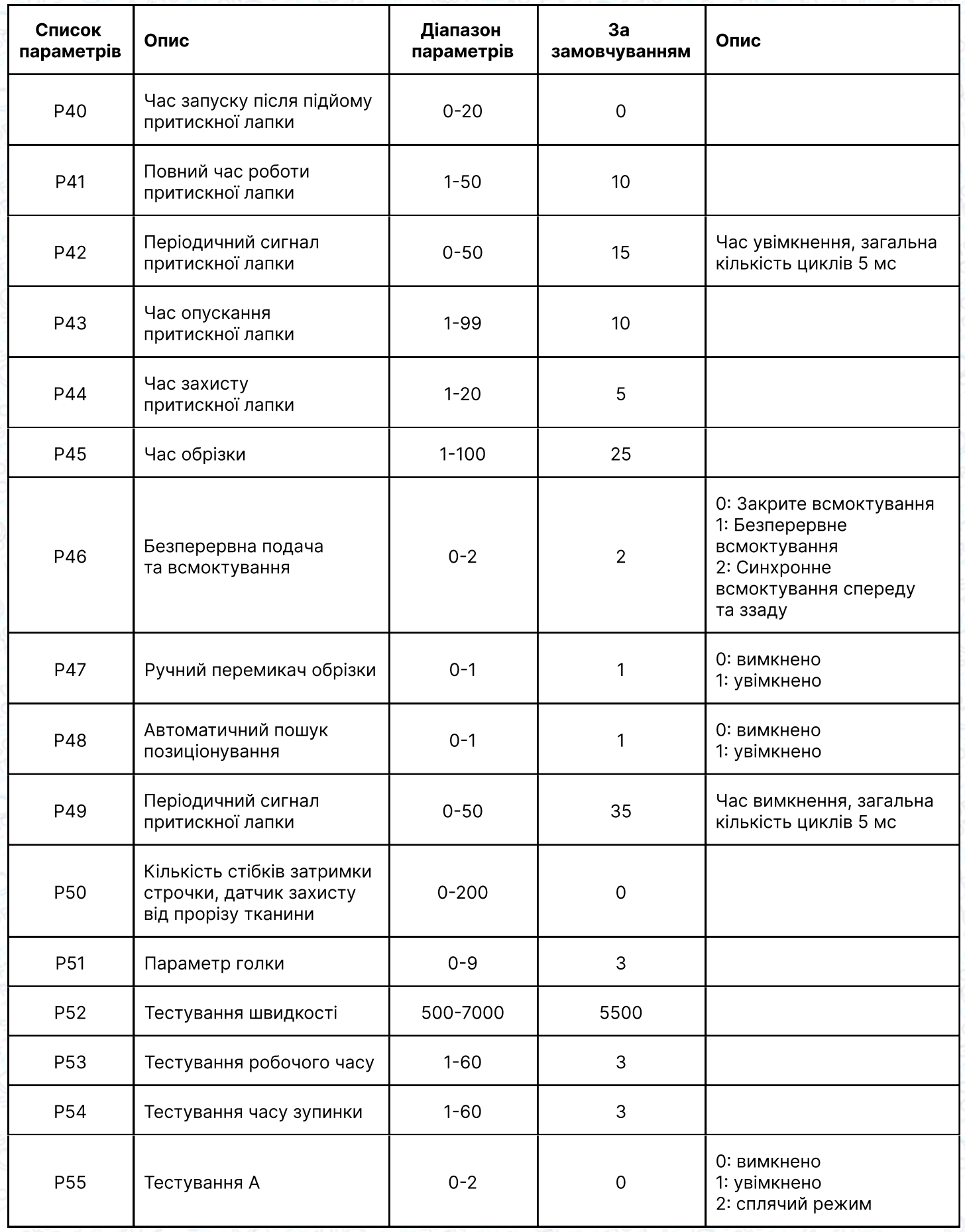

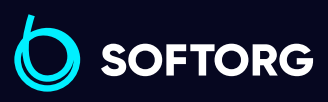

 $\circledcirc$ 

Сервіс центр:  $(044)$  390-47-00

Відділ продажів: [\(044\) 290-76-60](http://(044) 290-76-60)

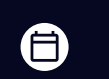

 $\bigoplus$ 

Графік роботи: Пн-Пт: 9:00-18:00

[zakaz@softorg.com.ua](mailto:zakaz@softorg.com.ua)

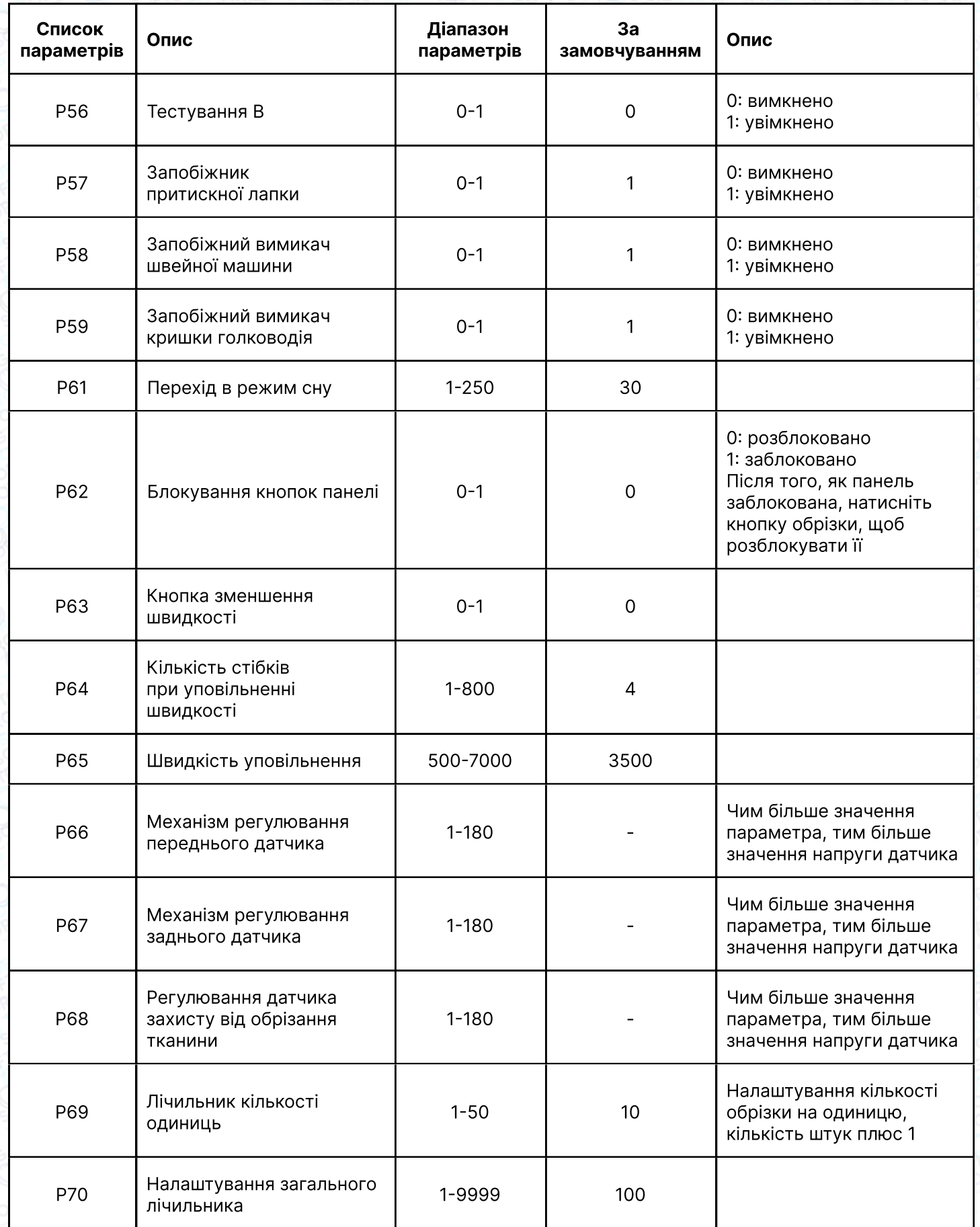

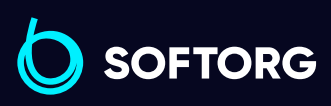

 $\circledcirc$ 

Сервіс центр:  $(044)$  390-47-00

Відділ продажів: [\(044\) 290-76-60](http://(044) 290-76-60)

 $\bigoplus$ 

 $\bigoplus$ 

Графік роботи: Пн-Пт: 9:00-18:00

[zakaz@softorg.com.ua](mailto:zakaz@softorg.com.ua)

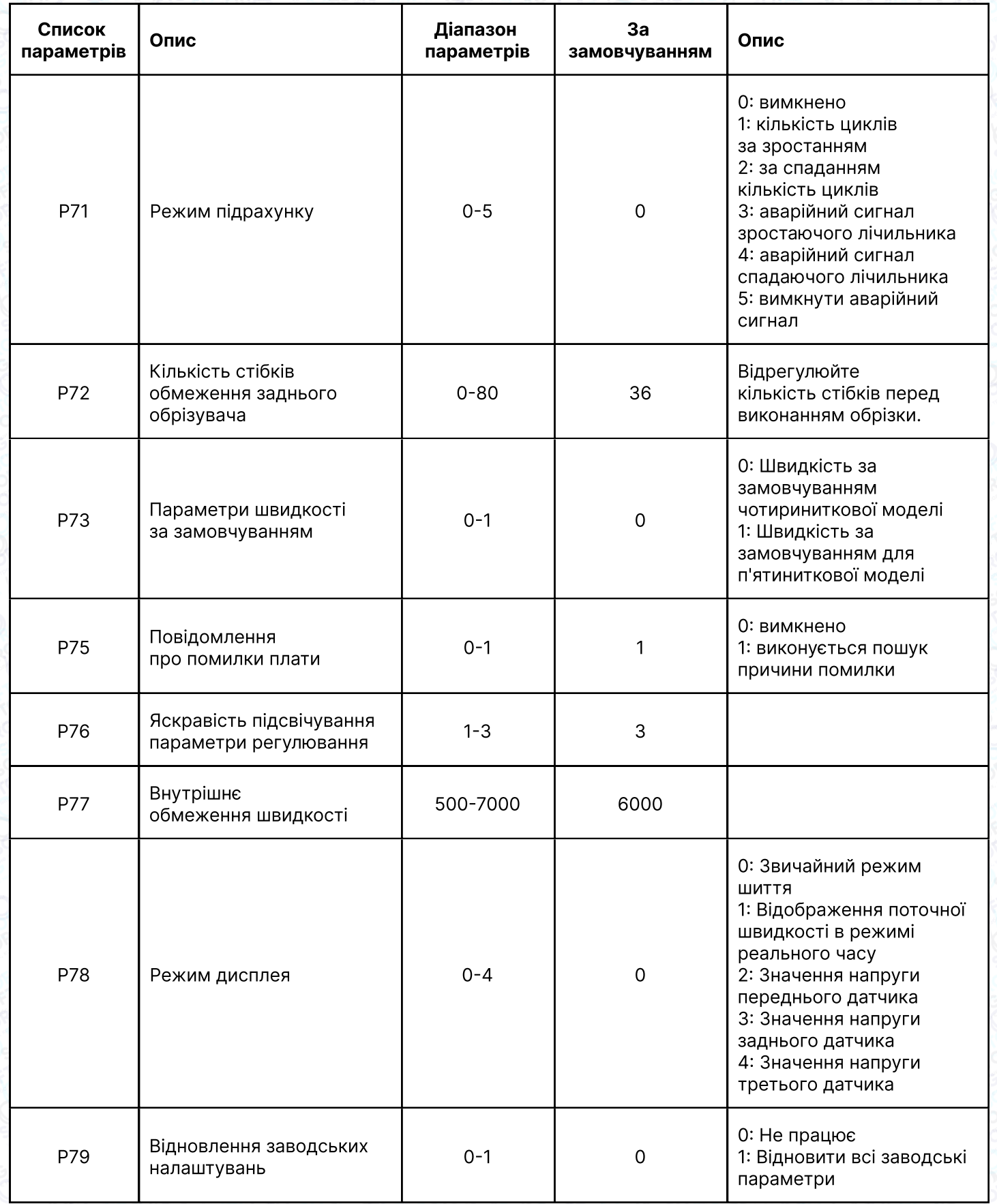

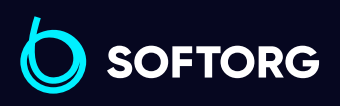

 $\circledcirc$ 

Сервіс центр:  $(044)$  390-47-00 Відділ продажів:  $(044)$  290-76-60

 $\bigoplus$ 

Графік роботи: Пн-Пт: 9:00-18:00

[zakaz@softorg.com.ua](mailto:zakaz@softorg.com.ua)

 $\bigoplus$ [softorg.com.ua](http://softorg.com.ua) 29

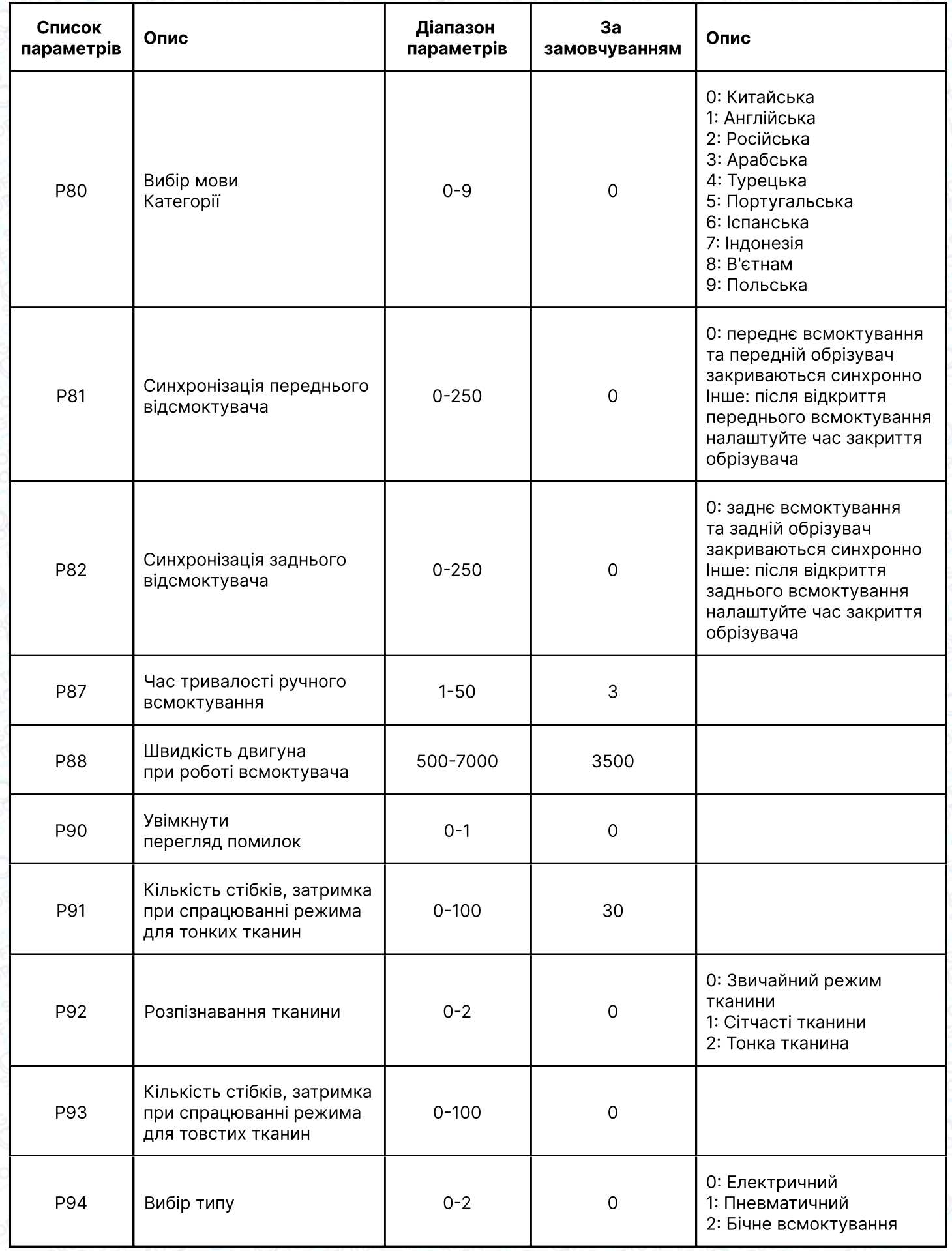

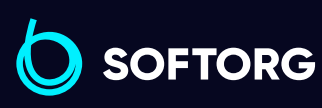

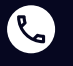

 $\circledcirc$ 

Сервіс центр: [\(044\) 390-47-00](http://(044) 390-47-00)

Відділ продажів: [\(044\) 290-76-60](http://(044) 290-76-60)

Графік роботи: Пн-Пт: 9:00-18:00

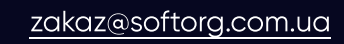

 $\bigoplus$ [softorg.com.ua](http://softorg.com.ua) 30

 $\bigoplus$ 

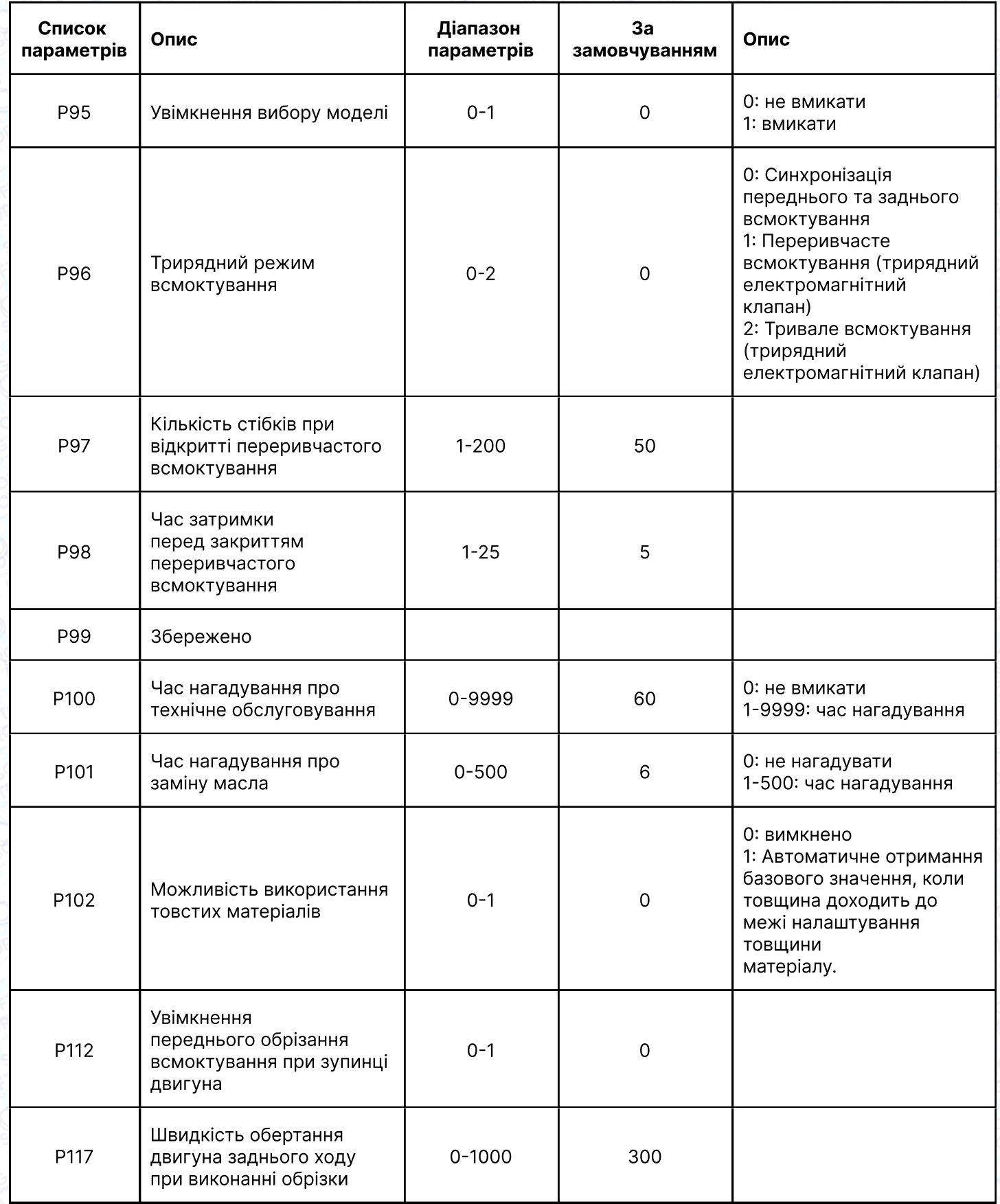

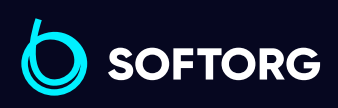

Сервіс центр:  $(044)$  390-47-00

C

 $\circledcirc$ 

Відділ продажів:  $(044)$  290-76-60

 $\bigoplus$ 

Графік роботи: Пн-Пт: 9:00-18:00

[zakaz@softorg.com.ua](mailto:zakaz@softorg.com.ua)

 $\bigoplus$ [softorg.com.ua](http://softorg.com.ua)<br>
31

## Параметри моніторингу

P + права кнопка для входу в інтерфейс моніторингу, ліва та права кнопка для налаштування параметрів моніторингу.

Натисніть клавішу P для введення поточних параметрів моніторингу. З режиму моніторингу можна вийти, затиснувши кнопку P.

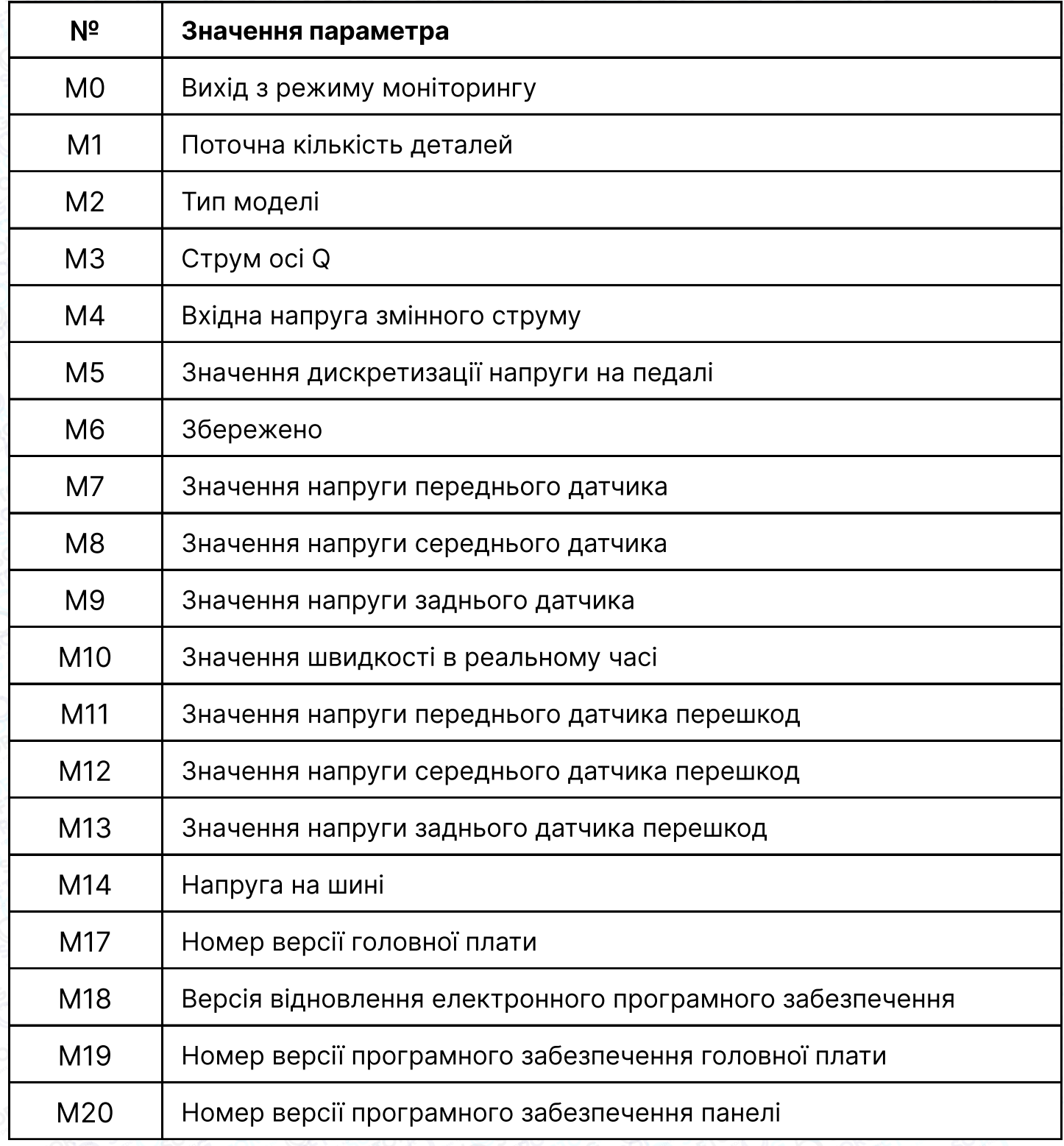

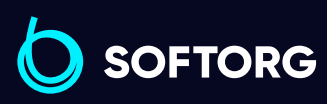

[zakaz@softorg.com.ua](mailto:zakaz@softorg.com.ua)

 $\mathcal{L}$ 

ര

Сервіс центр: [\(044\) 390-47-00](http://(044) 390-47-00) Відділ продажів: [\(044\) 290-76-60](http://(044) 290-76-60)

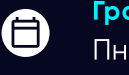

 $\bm \Xi$ 

Графік роботи: Пн-Пт: 9:00-18:00

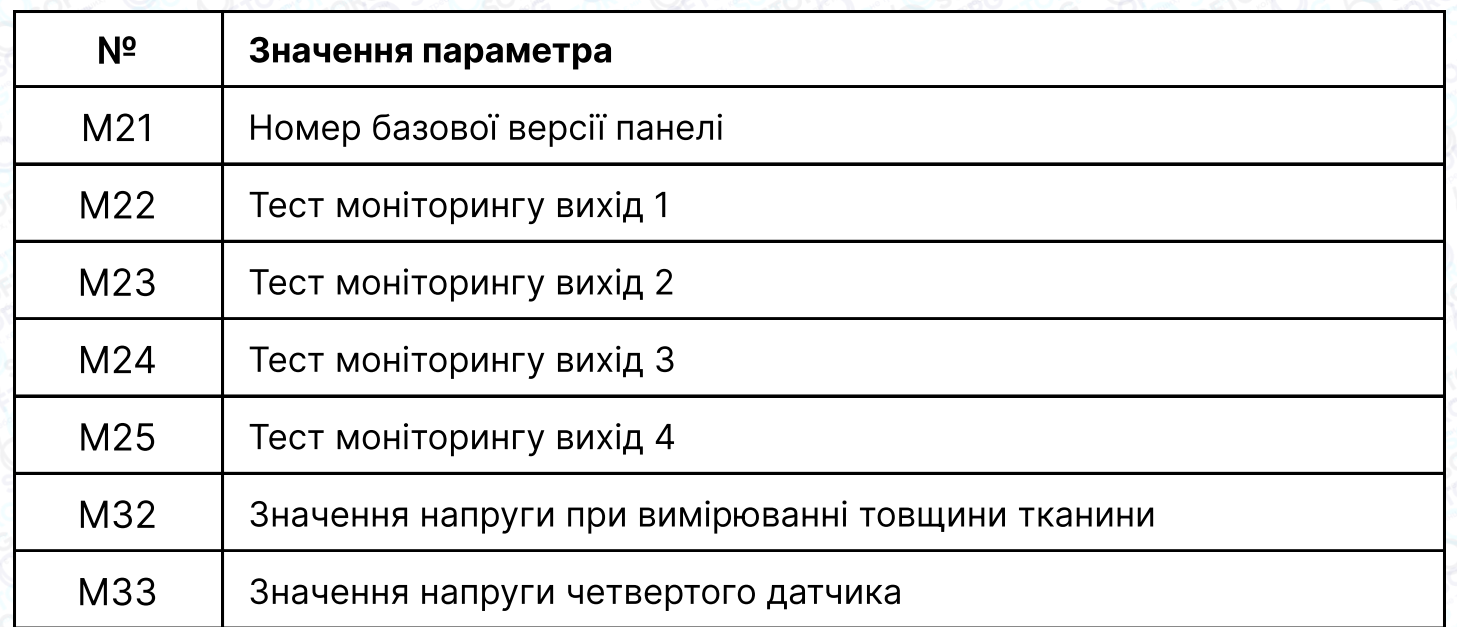

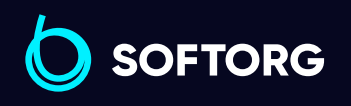

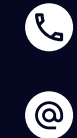

Сервіс центр: [\(044\) 390-47-00](http://(044) 390-47-00)

Відділ продажів: [\(044\) 290-76-60](http://(044) 290-76-60)

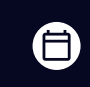

Графік роботи: Пн-Пт: 9:00-18:00

[zakaz@softorg.com.ua](mailto:zakaz@softorg.com.ua)

 $\bigoplus$ [softorg.com.ua](http://softorg.com.ua) 33

# 5. Коди помилок

Коли при роботі машини виникають проблеми, оператор отримує голосове повідомлення про поточну несправність. Наприклад, коли на панелі відображається E03, голос повідомляє про "помилку зв'язку між панеллю керування та блоком керування".

Натисніть клавішу голосової навігації (о), щоб дізнатись подробиці про причину несправності та спосіб її усунення: "Будь ласка, перевірте, чи не ослаблений контакт між панеллю керування та блоком керування. Спробуйте відновити заводські налаштування або перезапустіть джерело живлення. Якщо проблему не вирішено, зверніться до місцевого сервісного центру".

Натискання клавіші  $\boxed{\mathsf{P}}$  або  $\boxed{\mathsf{O}}$  під час трансляції зупинить голосове повідомлення.

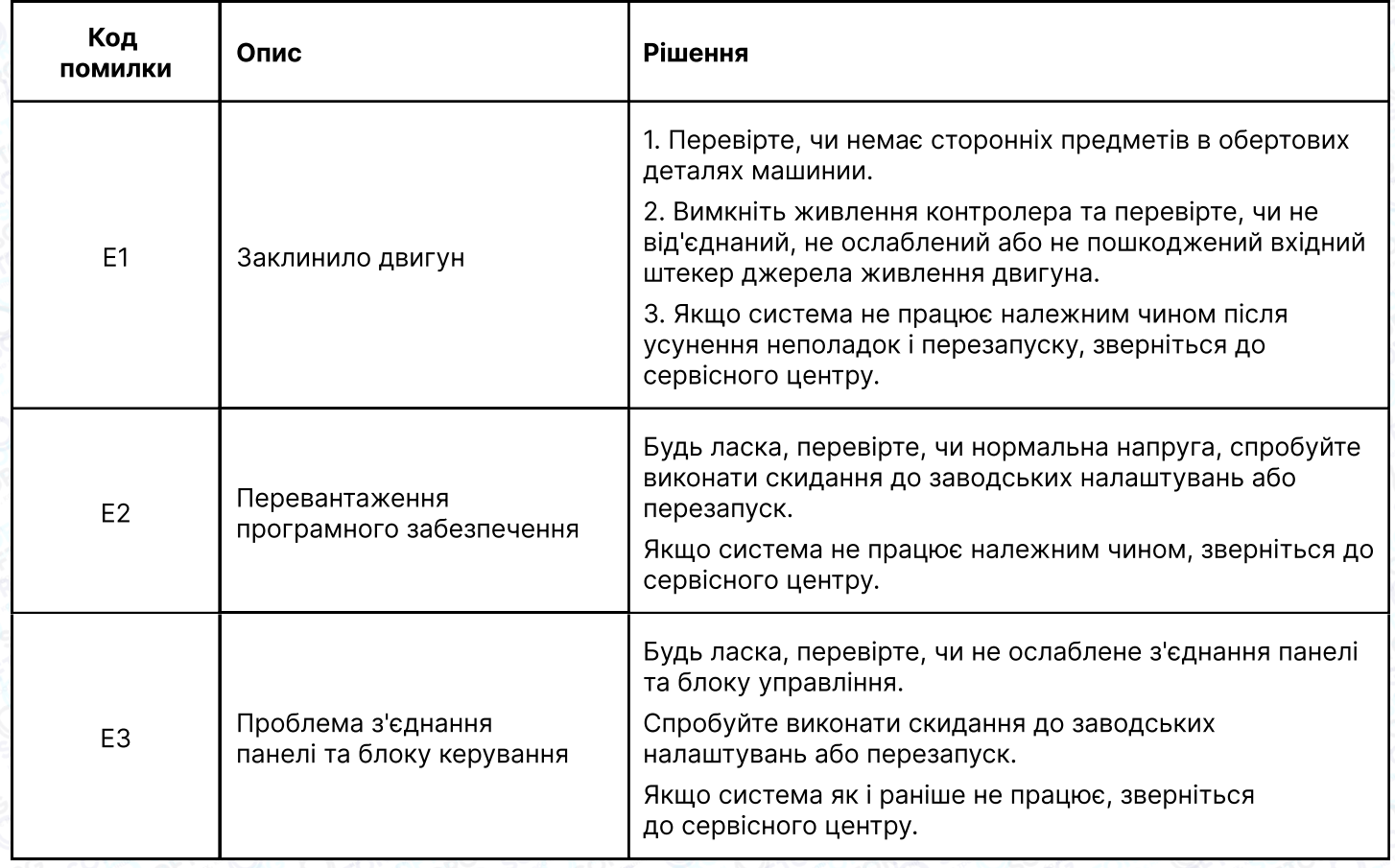

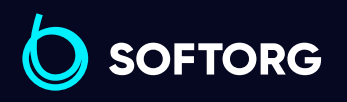

Сервіс центр: [\(044\) 390-47-00](http://(044) 390-47-00)

ര

Відділ продажів: [\(044\) 290-76-60](http://(044) 290-76-60)

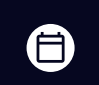

Графік роботи: Пн-Пт: 9:00-18:00

[zakaz@softorg.com.ua](mailto:zakaz@softorg.com.ua)

 $\boldsymbol{\boxminus}$ [softorg.com.ua](http://softorg.com.ua) 34

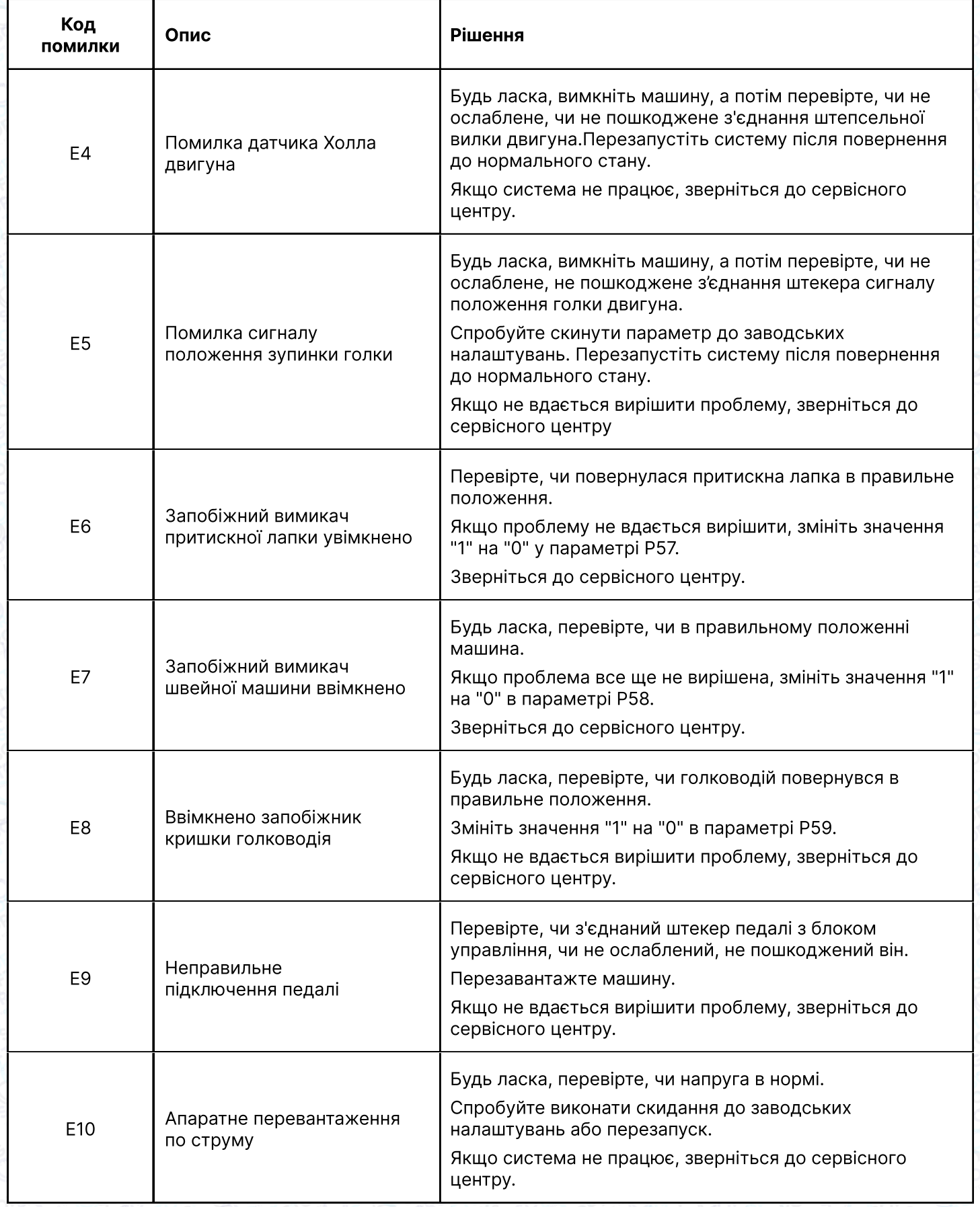

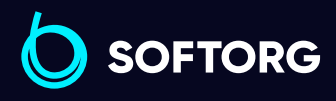

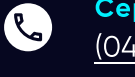

 $\circledcirc$ 

Сервіс центр:  $(044)$  390-47-00

Відділ продажів: [\(044\) 290-76-60](http://(044) 290-76-60)

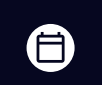

Графік роботи: Пн-Пт: 9:00-18:00

[zakaz@softorg.com.ua](mailto:zakaz@softorg.com.ua)

 $\bigoplus$ [softorg.com.ua](http://softorg.com.ua)35

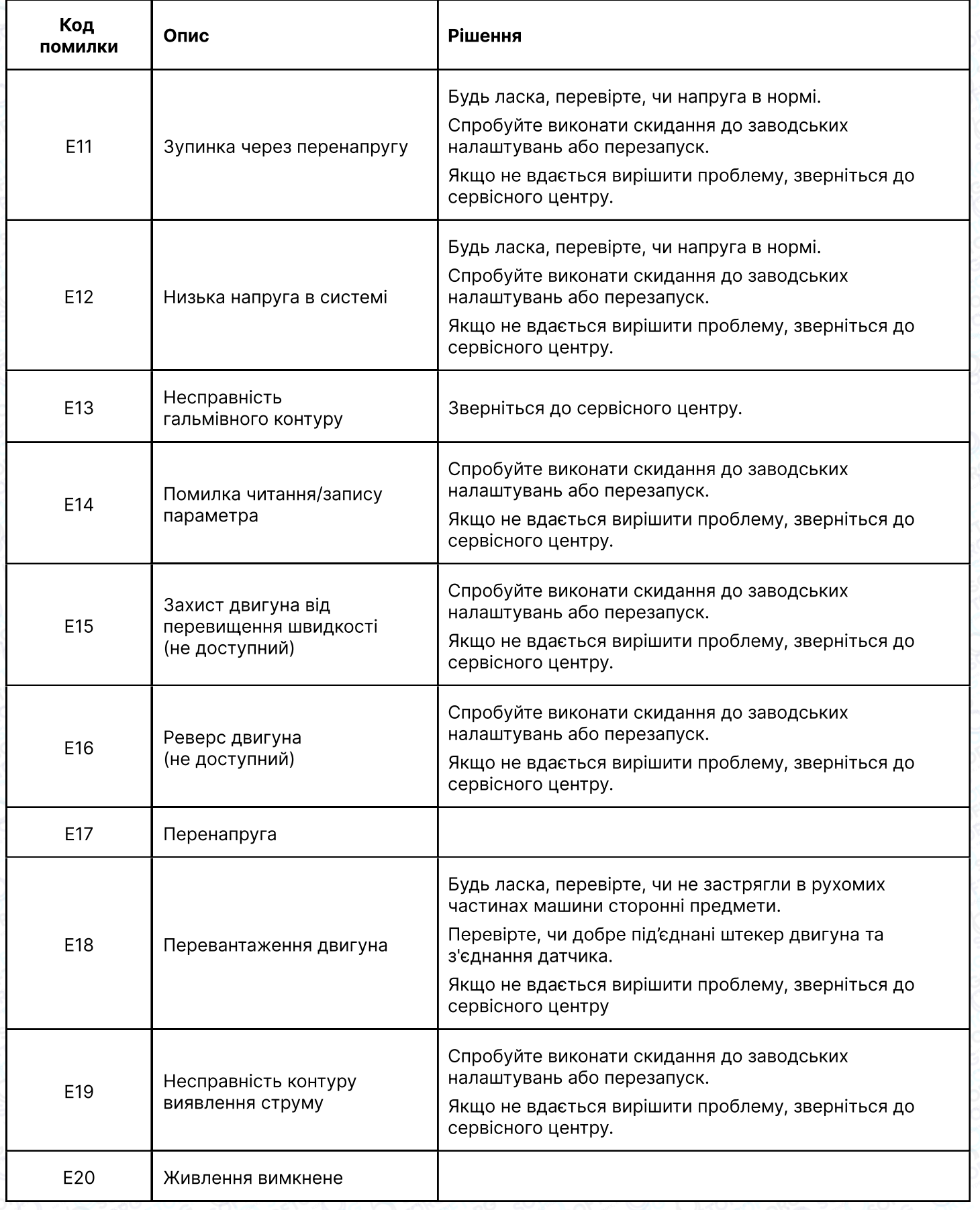

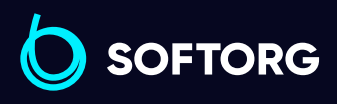

 $\circledcirc$ 

Сервіс центр:  $(044)$  390-47-00

Відділ продажів: [\(044\) 290-76-60](http://(044) 290-76-60)

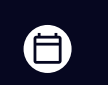

Графік роботи: Пн-Пт: 9:00-18:00

[zakaz@softorg.com.ua](mailto:zakaz@softorg.com.ua)

 $\bigoplus$ [softorg.com.ua](http://softorg.com.ua)36

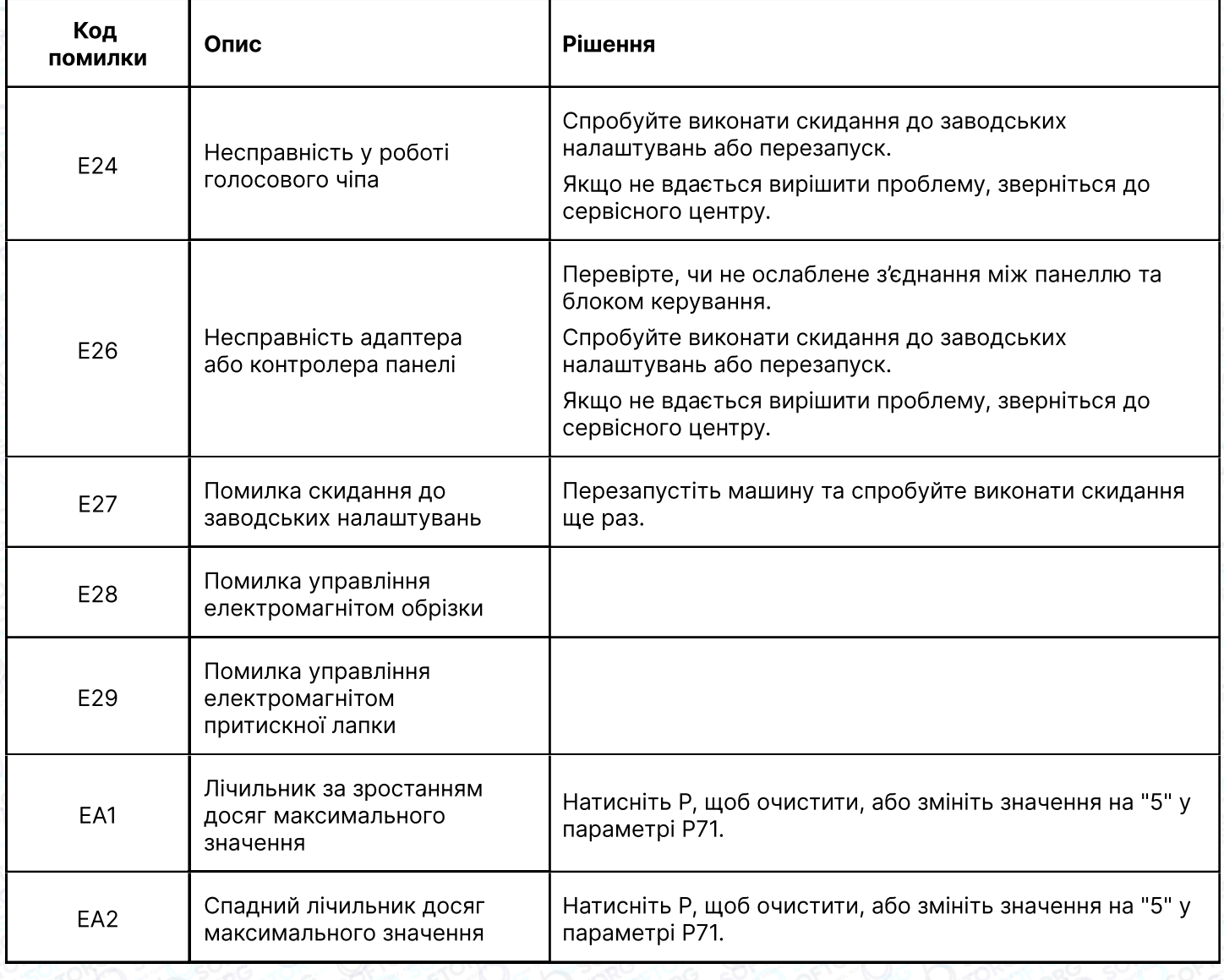

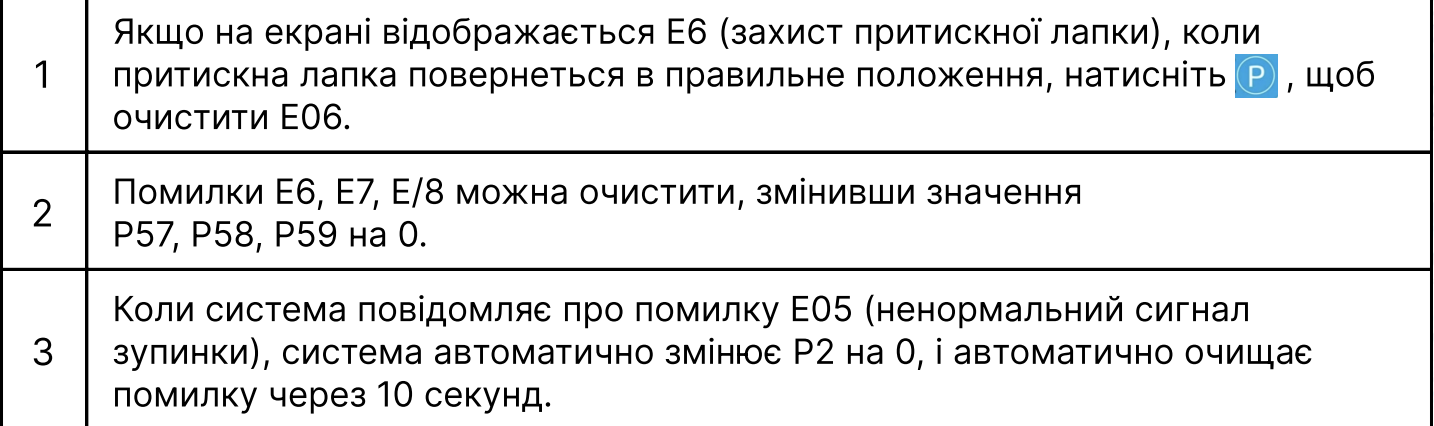

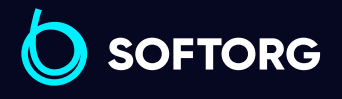

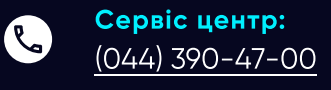

 $\circledcirc$ 

Відділ продажів: [\(044\) 290-76-60](http://(044) 290-76-60)

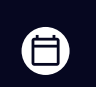

 $\bigoplus$ 

Графік роботи: Пн-Пт: 9:00-18:00

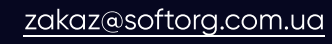

# 6. Попереджувальні коди

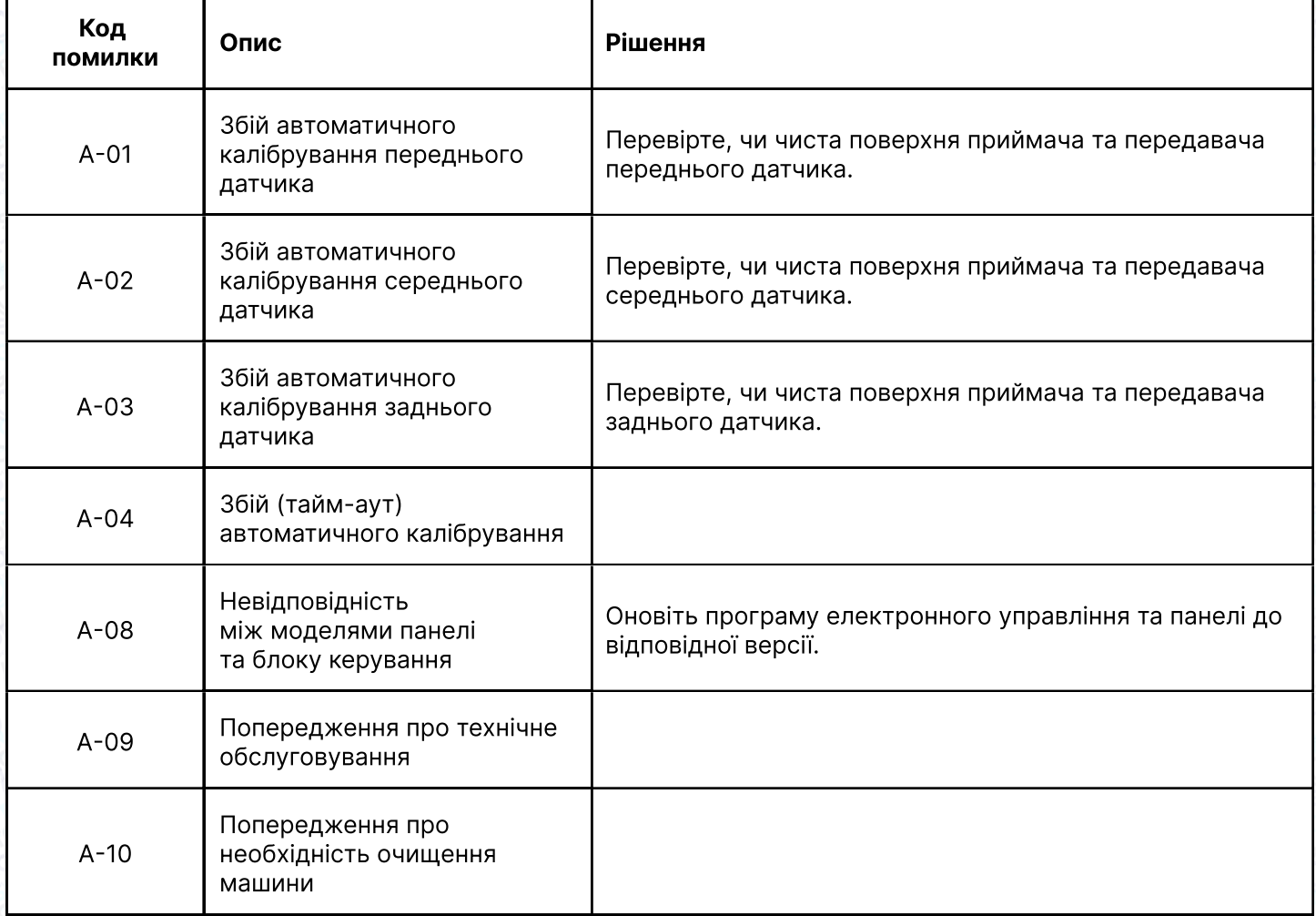

# 7. Регулятор швидкості

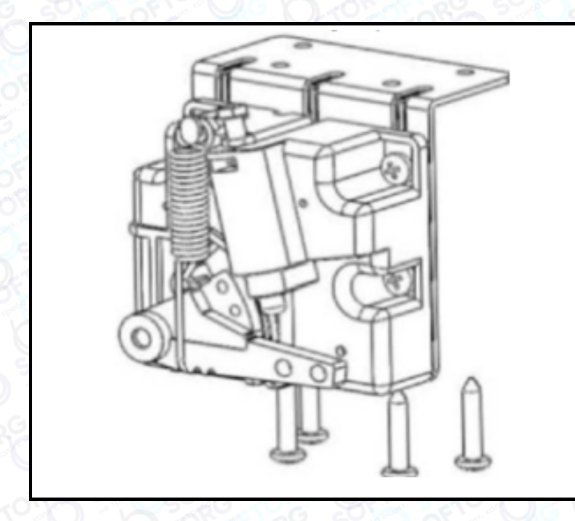

За допомогою чотирьох гвинтів ST4.8 (деталь №2) встановіть вищевказаний регулятор швидкості під підставку та стіл у потрібне положення.

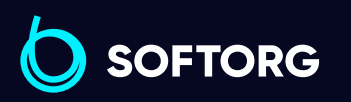

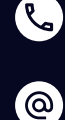

Сервіс центр: [\(044\) 390-47-00](http://(044) 390-47-00)

Відділ продажів: [\(044\) 290-76-60](http://(044) 290-76-60)

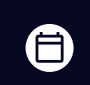

Графік роботи: Пн-Пт: 9:00-18:00

[zakaz@softorg.com.ua](mailto:zakaz@softorg.com.ua)

⊜

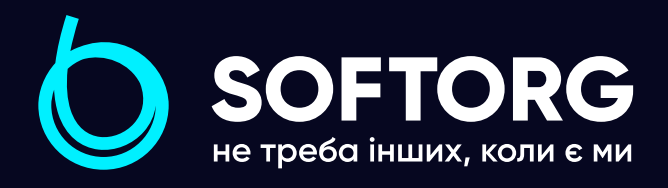

Softorg - це експертні комплексні рішення для виробництв легкої промисловості та оптовий продаж промислового швейного обладнання.

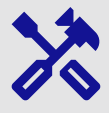

# 25 механіків та інженерів

найбільший кваліфікований штат в Україні

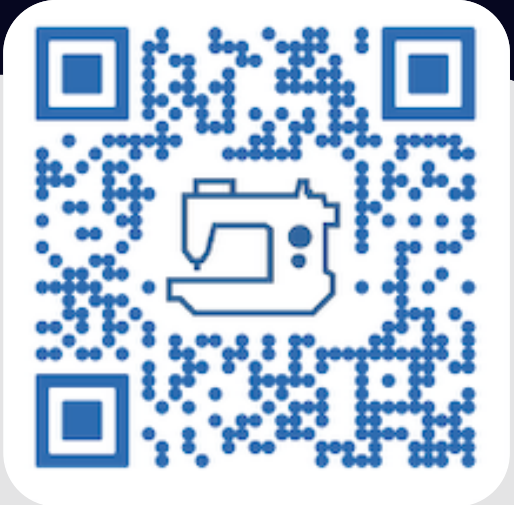

# 멺

# 2000 кв.м.

складських приміщень на території України

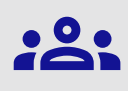

# більш ніж 1000 задоволених клієнтів

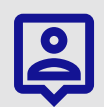

# 20 партнерів

розвинута дилерська мережа

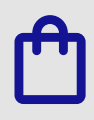

# 4 шоуруми

загальною площею 400 кв.м.

# softorg.com.ua

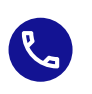

Сервіс центр: (044) 390-47-00

Відділ запчастин: (044) 499-88-08

Відділ продажів: (044) 290-76-60

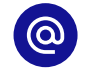

zakaz@softorg.com.ua

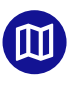

Одеса, Київ, Львів, Дніпро, Харків, Хмельницький

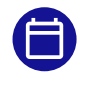

Графік работи: Пн-Пт: 9:00-18:00